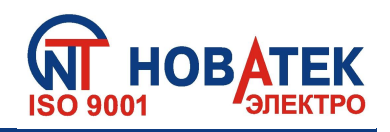

# СИСТЕМА ОГРАНИЧЕНИЯ ПЕРЕТОКА АКТИВНОЙ **МОЩНОСТИ**

**ȿPS (Eco Profit Solutions)**

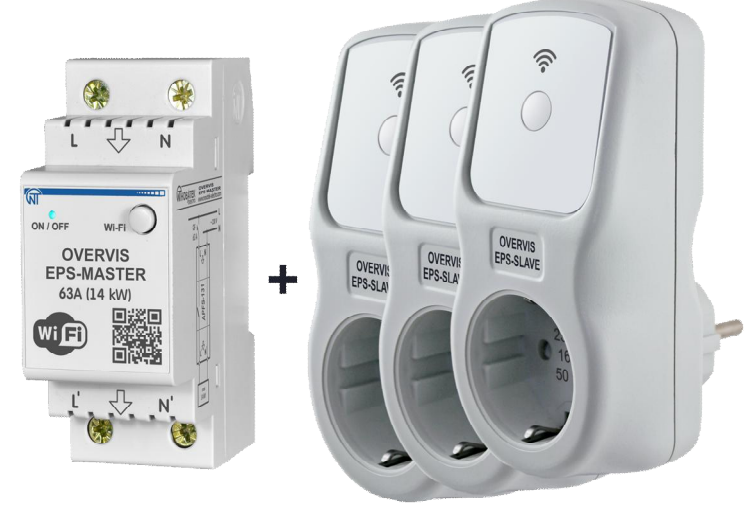

# РУКОВОДСТВО ПО ЭКСПЛУАТАЦИИ ПАСПОРТ

Система управления качеством разработки и производства изделий *ɫɨɨɬɜɟɬɫɬɜɭɟɬɬɪɟɛɨɜɚɧɢɹɦ ISO 9001:2015, IDT*

Уважаемый покупатель!

Предприятие "Новатек - Электро" благодарит Вас за приобретение нашей продукции. **Внимательно изучив Руководство по эксплуатации, Вы сможете правильно** пользоваться изделием. Сохраняйте Руководство по эксплуатации на протяжении **всего срока службы изделия.** 

ВНИМАНИЕ! ВСЕ ТРЕБОВАНИЯ РУКОВОДСТВА ПО ЭКСПЛУАТАЦИИ ОБЯЗАТЕЛЬНЫ ДЛЯ **ȼɕɉɈɅɇȿɇɂə!**

ДЛЯ ОБЕСПЕЧЕНИЯ БЕЗОПАСНОЙ ЭКСПЛУАТАЦИИ СИСТЕМЫ КАТЕГОРИЧЕСКИ ЗАПРЕШАЕТСЯ:

– ВЫПОЛНЯТЬ МОНТАЖНЫЕ РАБОТЫ И ТЕХНИЧЕСКОЕ ОБСЛУЖИВАНИЕ БЕЗ ОТКЛЮЧЕНИЯ ЭЛЕМЕТОВ СИСТЕМЫ ОТ ПИТАЮЩЕЙ СЕТИ;

**– ɋȺɆɈɋɌɈəɌȿɅɖɇɈɈɌɄɊɕȼȺɌɖɂɊȿɆɈɇɌɂɊɈȼȺɌɖɗɅȿɆȿɇɌɕɋɂɋɌȿɆɕ;**

– ЭКСПЛУАТИРОВАТЬ ЭЛЕМЕНТЫ СИСТЕМЫ С МЕХАНИЧЕСКИМИ ПОВРЕЖДЕНИЯМИ КОРПУСА.

 **НЕ ДОПУСКАЕТСЯ ПОПАДАНИЕ ВОДЫ НА ЭЛЕМЕНТЫ СИСТЕМЫ.** 

#### ВНИМАНИЕ!

1) СИСТЕМА НЕ ПРЕДНАЗНАЧЕНА ДЛЯ КОММУТАЦИИ НАГРУЗКИ ПРИ КОРОТКИХ ЗАМЫКАНИЯХ. ПОЭТОМУ СИСТЕМА ДОЛЖНА ЭКСПЛУАТИРОВАТЬСЯ В ЭЛЕКТРИЧЕСКОЙ СЕТИ, **ɁȺɓɂɓȿɇɇɈɃȺȼɌɈɆȺɌɂɑȿɋɄɂɆɂȼɕɄɅɘɑȺɌȿɅəɆɂɋɌɈɄɈɆɈɌɄɅɘɑȿɇɂəɇȿȻɈɅȿȿ 63 Ⱥ ȾɅə EPS-MASTER) ɂ 16 Ⱥ (ȾɅə EPS-SLAVE).**

**2) ɁȺɉɊȿɓȺȿɌɋəɉɈȾɄɅɘɑȺɌɖɄ EPS-MASTER ɇȺȽɊɍɁɄɍɆɈɓɇɈɋɌɖɘȻɈɅȿȿ 14,4 ɤȼɬ, ȺɄ EPS-SLAVE ɇȺȽɊɍɁɄɍɆɈɓɇɈɋɌɖɘȻɈɅȿȿ 3,6 ɤȼɬ.**

Для повышения эксплуатационных характеристик, рекомендуется использовать систему при  $\frac{1}{10}$ **ках нагрузки, не превышающих 70% от максимального значения.** 

При эксплуатации и техническом обслуживании необходимо соблюдать требования **НОРМАТИВНЫХ ДОКУМЕНТОВ:** 

«Правила технической эксплуатации электроустановок потребителей»,

«Правила техники безопасности при эксплуатации электроустановок потребителей»,

**©Ɉɯɪɚɧɚɬɪɭɞɚɩɪɢɷɤɫɩɥɭɚɬɚɰɢɢɷɥɟɤɬɪɨɭɫɬɚɧɨɜɨɤ».**

Подключение и техническое обслуживание системы должны выполняться квалифицированными специалистами, изучившими настоящее Руководство по эксплуатации,

При соблюдении правил эксплуатации система безопасна для использования.

Настоящее Руководство по эксплуатации предназначено для ознакомления с устройством, требованиями по безопасности, порядком эксплуатации и обслуживания системы ограничения перетока активной мощности EPS «Eco Profit Solution» (далее по тексту «EPS», в случае ссылки на определенное устройство системы: «EPS-Master» - главный блок, «EPS-Slave» - исполнительный блок).

Система соответствует требованиям:

- ДСТУ EN 60947-1:2017 Перемикач і контролер низьковольтні. Частина 1. Загальні правила;
- ДСТУ EN 60947-6-2:2014 Перемикач і контролер низьковольтні. Частина 6-2. Устаткування багатофункційне. Пристрої перемикання керувальні та захисні (КЗП);
- ДСТУ EN 55011:2017 Обладнання промислове, наукове та медичне радіочастотне. Характеристики електромагнітних завад. Норми і методи вимірювання;
- ДСТУ EN 61000-4-2:2018 Електромагнітна сумісність. Частина 4-2 Методики випробування та вимірювання. Випробування на несприйнятливість до електростатичних розрядів.

Вредные вещества в количестве, превышающем предельно допустимые концентрации, отсутствуют.

# Термины и сокращения:

- $\dots$  **Wi-Fi** семейство стандартов передачи цифровых потоков данных по радиоканалам;
- $\dots$  NTP сетевой протокол для синхронизации внутренних часов с использованием сетей;
- **RMS** действующее (квадратичное) значение;
- **❖ АПВ** автоматическое повторное включение нагрузки;
- **<sup>❖</sup> По умолчанию** предустановленные значения параметров, которые «EPS» использует в своей работе, пока пользователь не изменил эти значения явным образом;
- **Web-интерфейс** система взаимодействия пользователя с «EPS» через браузер компьютера;
- **҂ Лиловый** цвет индикатора, полученный путем смешивания синего и красного свечения.

# **1 НАЗНАЧЕНИЕ**

#### 1.1 **Назначение «EPS»**

«EPS» является комплексной многофункциональной системой, состоящей из нескольких микропроцессорных устройств, подключаемых к домашней Wi-Fi сети.

«EPS» может использоваться совместно с системами солнце-, ветро-, гидрогенераторами электрической энергии – для уменьшения генерируемой в сеть электрической мощности путем ВКЛЮЧЕНИЕЯ или ОТКЛЮЧЕНИЯ дополнительных нагрузок.

«EPS» может работать в режиме ограничителя мощности, позволяя снизить нагрузку на электропроводку – отключая второстепенную нагрузку.

«EPS» состоит из одного главного блока «EPS-Master» и одного или нескольких (до 5) исполнительных блоков «EPS-Slave».

«EPS-Master» и «EPS-Slave» хранят во внутренней памяти журнал своей работы за последний месяц и данные энергопотребления.

«EPS-Master» и «EPS-Slave» оснащены одной кнопкой управления (для входа в режим настройки) и двухцветным индикатором (для отображения наличия аварий и состояния подключения к домашней Wi-Fi сети).

При подключении «EPS» к облачному сервису «my.overvis.com» управление становится возможным из любой точки мира, где есть интернет-подключение.

«EPS-Master» имеет защиту от перегрева внутри корпуса и отключает нагрузку, если температура превысит 80 °С (из-за превышения номинального тока нагрузки, плохого контакта вследствие слабого зажима винтов клеммника и т.д.).

Основные возможности «EPS»:

- Учет потребленной электроэнергии:
- Учет сгенерированной электроэнергии:
- Учет сэкономленной электроэнергии;
- Журнал работы за последний месяц;
- Измерение напряжения и частоты сети;
- Измерение тока, потребляемого нагрузкой:
- Измерение мощности, потребляемой нагрузкой;
- Защита нагрузки от аварийных напряжений в сети:
- Защита от превышения максимального тока потребления;
- Зашита от перегрева внутренних элементов:
- Часы реального времени с резервом хода до 5 суток (при отсутствии питания);
- Автоматическая синхронизация времени с сервером точного времени (NTP);
- Удаленный доступ к «EPS» через облако «my.overvis.com»;

# 1.2 Органы управления, габаритные и установочные размеры

Органы управления, габаритные и установочные размеры приведены на рисунке 1 и 2.

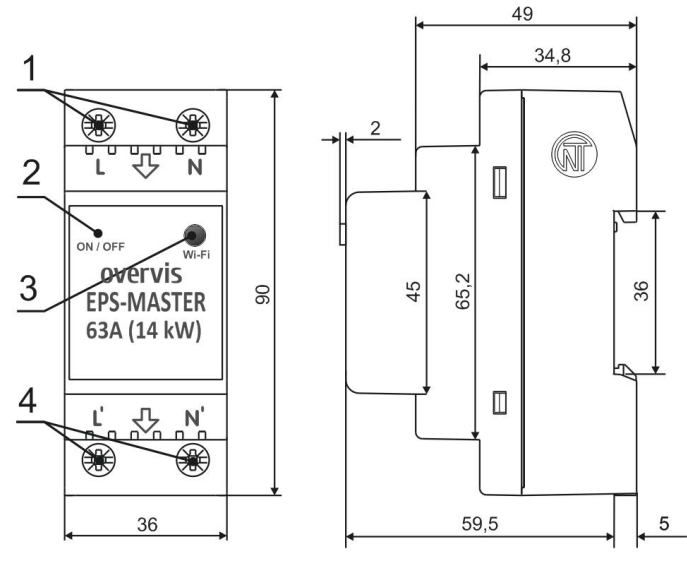

- $1 -$  Клеммы подключения сети (L и N);
- $2 -$ Индикатор состояния «ON/OFF»
- *(двухиветный: красный / синий);*
- $3 -$ *Кнопка управления «Wi-Fi»;*
- $4 -$  Клеммы подключения нагрузки (L' и N').

**Рисунок 1** – Органы управления, габаритные и *ɭɫɬɚɧɨɜɨɱɧɵɟɪɚɡɦɟɪɵ «EPS-Master»*

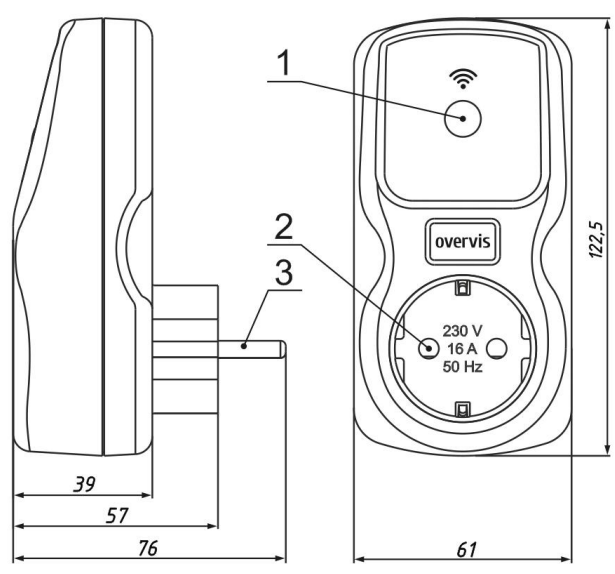

- 1 Кнопка управления «Wi-Fi» и индикатор  $co$ *cocmoяния* «ON/OFF» (двухиветный: *красный / синий):*
- $2 -$  «Розетка» для подключения нагрузки:
- 3 «Вилка» для подключения к сети;
- **Рисунок 2** Органы управления, габаритные и *ɭɫɬɚɧɨɜɨɱɧɵɟɪɚɡɦɟɪɵ «EPS-Slave»*

#### *ɂɧɞɢɤɚɰɢɹɫɨɫɬɨɹɧɢɣ «EPS-Master» ɢ «EPS-Slave»:*

- Синий (мигает) выполняется подключение к домашней Wi-Fi сети;
- Синий (включен) нагрузка включена, есть подключение к домашней Wi-Fi сети;
- Синий (мигает один раз в 5 секунд) нагрузка отключена, есть подключение к домашней Wi-Fi сети;
- Красный (мигает) идет счет времени АПВ;
- Красный (включен) наличие аварии;
- Сине красный (мигает) включен режим настройки подключения Wi-Fi;
- Лиловый (мигает) включен режим поиска;
- Лиловый (включен) выполняется сброс настроек на заводские установки, выполняется обновление встроенного программного обеспечения или нажата кнопка управления «Wi-Fi».

#### **1.3 Условия эксплуатации**

«EPS» предназначена для эксплуатации в следующих условиях:

- температура окружающей среды от минус 30 до +50 °С;
	- атмосферное давление от 84 до 106,7 кПа;
- относительная влажность воздуха (при температуре +25 °С) 30 ... 80%.

#### **ВНИМАНИЕ!** «EPS» не предназначена для эксплуатации в условиях:

- значительной вибрации и ударов;
- высокой влажности:
- агрессивной среды с содержанием в воздухе кислот, щелочей, и т.п., а также сильных загрязнений (жир, масло, пыль и пр.).

#### **2 ТЕХНИЧЕСКИЕ ХАРАКТЕРИСТИКИ**

#### **2.1 Основные технические характеристики**

Основные технические характеристики «EPS-Master» и «EPS-Slave» приведены в таблице 1.

Описание Web-интерфейса «EPS-Master» приведено в приложении А.

Настраиваемые параметры «EPS-Master» приведены в таблице A1 – приложение A.

Описание Web-интерфейса «EPS-Slave» приведено в приложении Б.

Настраиваемые параметры «EPS-Slave» приведены в таблице Б1 – приложение Б.

Таблица 1 – Основные технические характеристики

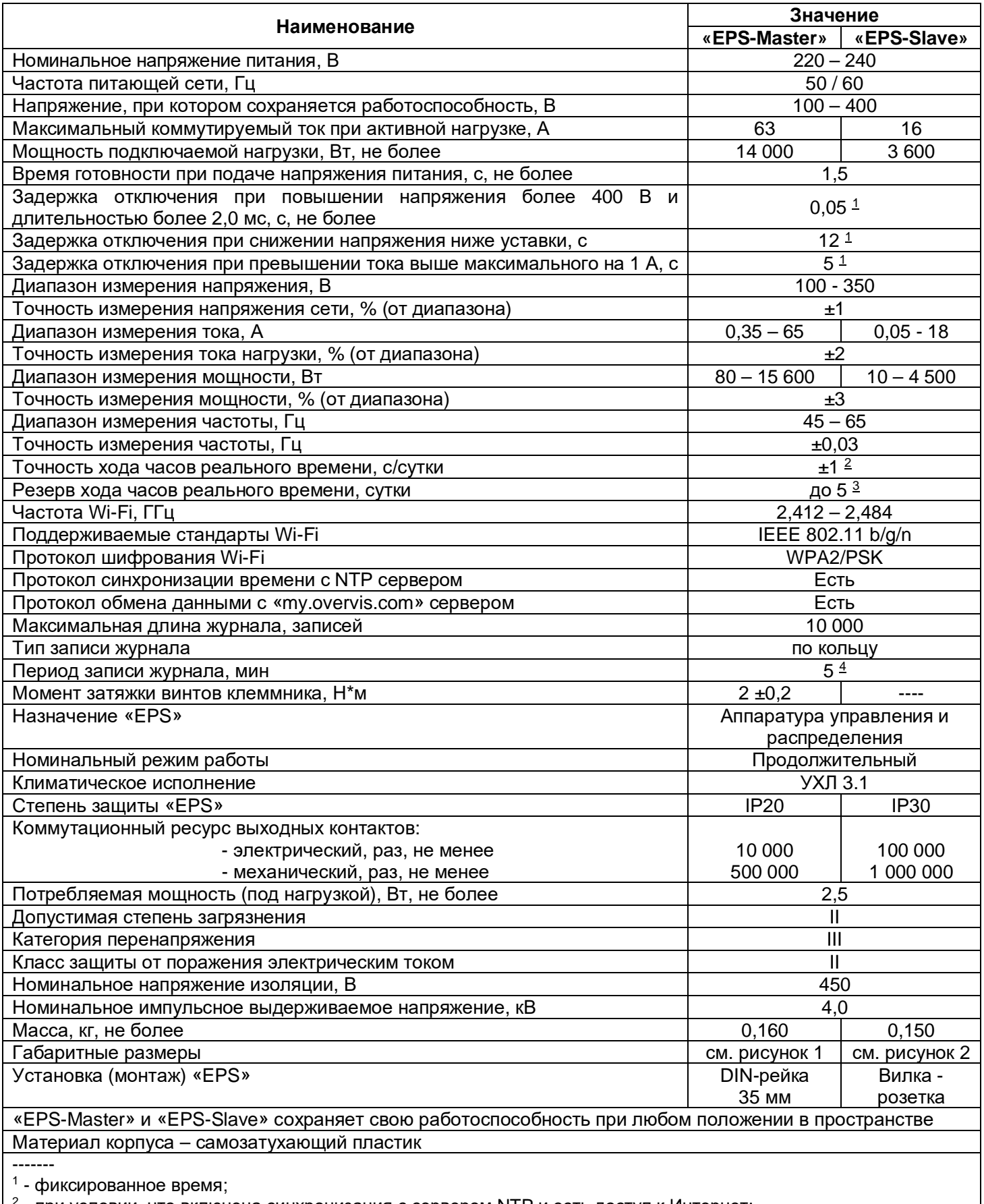

<sup>2</sup> - при условии, что включена синхронизация с сервером NTP и есть доступ к Интернет;<br><sup>3</sup> - при условии, что устройство проработало от сети не менее 1-го часа;

 $^4$  - аварии и изменение состояния контактов реле сохраняются сразу без ожидания периода записи.

#### **2.2 Ɋɟɠɢɦɵɪɚɛɨɬɵ «EPS»**

«EPS» может работать в следующих режимах:

- Реле перетока;
- Реле перетока с инверсией:
- Реле ограничения мощности;
- **Реле ограничения мощности с инверсией;**
- *ɇɚɫɬɪɨɣɤɚɩɨɞɤɥɸɱɟɧɢɹ Wi-Fi.*

#### Реле перетока

Применяется для уменьшения генерируемой в сеть электроэнергии путем включения дополнительных нагрузок (Например: включение бойлера или электронагревателя при обнаружении uзбытка генерируемой электроэнергии).

«EPS-Master» и «EPS-Slave» выполняют подключение к домашней Wi-Fi сети (заданной пользователем), осуществляют измерение и контроль параметров электрической сети (напряжение, частота, ток и т.д.) для защиты нагрузки и учета электроэнергии.

При обнаружении избытка генерируемой электроэнергии, «EPS-Master» отправляет команду управления на «EPS-Slave» - включение нагрузки.

При снижении генерируемой электроэнергии ниже допустимого порога «EPS-Master» отправляет команду управления на «EPS-Slave» - отключение нагрузки.

#### **Реле перетока с инверсией**

Применяется для уменьшения генерируемой в сеть электроэнергии путем **отключения** дополнительных источников электроэнергии (Например: отключение сетевого микро-инвертора при **обнаружении избытка генерируемой электроэнергии).** 

«EPS-Master» и «EPS-Slave» выполняют подключение к домашней Wi-Fi сети (заданной пользователем), осуществляют измерение и контроль параметров электрической сети (напряжение, частота, ток и т.д.) для защиты нагрузки и учета электроэнергии.

При обнаружении избытка генерируемой электроэнергии, «EPS-Master» отправляет команду управления на «EPS-Slave» - отключение дополнительного источника электроэнергии.

При снижении генерируемой электроэнергии ниже допустимого порога «EPS-Master» отправляет команду управления на «EPS-Slave» - включение дополнительного источника электроэнергии.

#### Реле ограничения мощности.

Применяется для уменьшения нагрузки на электропроводку путем **отключения** второстепенных нагрузок (Например: отключение бойлера или стиральной машины при обнаружении превышения порога по потребляемой мощности).

«EPS-Master» и «EPS-Slave» выполняют подключение к домашней Wi-Fi сети (заданной пользователем), осуществляют измерение и контроль параметров электрической сети (напряжение, частота, ток и т.д.) для защиты нагрузки и учета электроэнергии.

При обнаружении превышения порога по потребляемой мощности, «EPS-Master» отправляет команду управления на «EPS-Slave» - отключение нагрузки.

При снижении потребляемой мощности ниже допустимого порога, «EPS-Master» отправляет команду управления на «EPS-Slave» - включение нагрузки.

#### Реле ограничения мощности с инверсией.

Применяется для уменьшения потребляемой из сети электрической энергии путем включения дополнительных источников электроэнергии (Например: включение сетевого микро-инвертора).

«EPS-Master» и «EPS-Slave» выполняют подключение к домашней Wi-Fi сети (заданной пользователем), осуществляют измерение и контроль параметров электрической сети (напряжение, частота, ток и т.д.) для защиты нагрузки и учета электроэнергии.

При обнаружении превышения порога по потребляемой мощности, «EPS-Master» отправляет команду управления на «EPS-Slave» - включение дополнительного источника электроэнергии.

При снижении потребляемой мощности ниже допустимого порога, «EPS-Master» отправляет команду управления на «EPS-Slave» - отключение дополнительного источника электроэнергии.

*Режим настройки подключения Wi-Fi.* «EPS-Master» и «EPS-Slave» создают собственную точку доступа с именем «EPS-Master xxxxxx» и «EPS-Slave xxxxxx» соответственно, где xxxxxx – уникальный код устройства.

Для получения автоматических настроек Wi-Fi сети, «EPS-Slave» постоянно сканирует Wi-Fi сети в поисках «EPS-Master», и, при его обнаружении, выполняет отключение собственной точки доступа и подключение к точке доступа «EPS-Master».

Пользователь, подключившись к точке доступа, созданной «EPS-Master», и в Web браузере (Opera, Chrome, Fire Fox, прочие) перейдя по адресу «http://192.168.4.1», получает доступ к настройкам подключения Wi-Fi.

Во всех режимах работы при возникновении аварии (превышение максимального тока, Превышение напряжения выше заданного уровня или снижение напряжения ниже заданного уровня) «EPS-Master» и «EPS-Slave» выполняют аварийное отключение нагрузки.

## **З ИСПОЛЬЗОВАНИЕ ПО НАЗНАЧЕНИЮ**

#### 3.1 Подготовка к использованию

- Распаковать «EPS-Master» и «EPS-Slave» (рекомендуем сохранить заводскую упаковку на весь гарантийный срок эксплуатации);
- Проверить «EPS-Master» и «EPS-Slave» на отсутствие повреждений после транспортировки, в случае обнаружения таковых обратиться к поставщику или производителю;
- Внимательно изучить Руководство по эксплуатации;
- Если температура «EPS» после транспортирования или хранения отличается от температуры среды, при которой предполагается эксплуатация, то перед подключением к электрической сети выдержать «EPS» в условиях эксплуатации в течение двух часов (т.к. на внутренних элементах возможна конденсация влаги);
- Если у Вас возникли вопросы по монтажу «EPS», пожалуйста, обратитесь к производителю по телефону, указанному в конце Руководства по эксплуатации.

#### **3.2 ɉɨɞɤɥɸɱɟɧɢɟ «EPS»**

#### ВНИМАНИЕ! ВСЕ ПОДКЛЮЧЕНИЯ ДОЛЖНЫ ВЫПОЛНЯТЬСЯ ПРИ ОБЕСТОЧЕННОМ «EPS».

*Ɉɲɢɛɤɚ ɩɪɢ ɜɵɩɨɥɧɟɧɢɢɦɨɧɬɚɠɧɵɯɪɚɛɨɬɦɨɠɟɬ ɜɵɜɟɫɬɢɢɡ ɫɬɪɨɹ «EPS» ɢ ɩɨɞɤɥɸɱɟɧɧɵɟɤ*  $H$ *ему приборы.* 

Для обеспечения надежности электрических соединений при подключении «EPS-Master», следует использовать гибкие (многопроволочные) провода с изоляцией на напряжение не менее 450 В, концы которых необходимо зачистить от изоляции на 10 - 12 мм и обжать втулочными наконечниками. Крепление проводов должно исключать механические повреждения, скручивание и стирание изоляции проводов.

Сечение провода для подключения защищаемого оборудования должно быть не менее 10 мм<sup>2</sup>.

#### НЕ ДОПУСКАЕТСЯ ОСТАВЛЯТЬ ОГОЛЕННЫЕ УЧАСТКИ ПРОВОДА, ВЫСТУПАЮЩИЕ ЗА ПРЕДЕЛЫ КЛЕММНИКА «EPS-MASTER».

**Для надежного контакта необходимо производить затяжку винтов клеммника «EPS-Master» с** усилием, указанным в таблице 1.

При уменьшении усилия затяжки - место соединения нагревается, может оплавиться клеммник и загореться провод.

При увеличении усилия затяжки - возможен срыв резьбы винтов клеммника или пережимание подсоединенного провода.

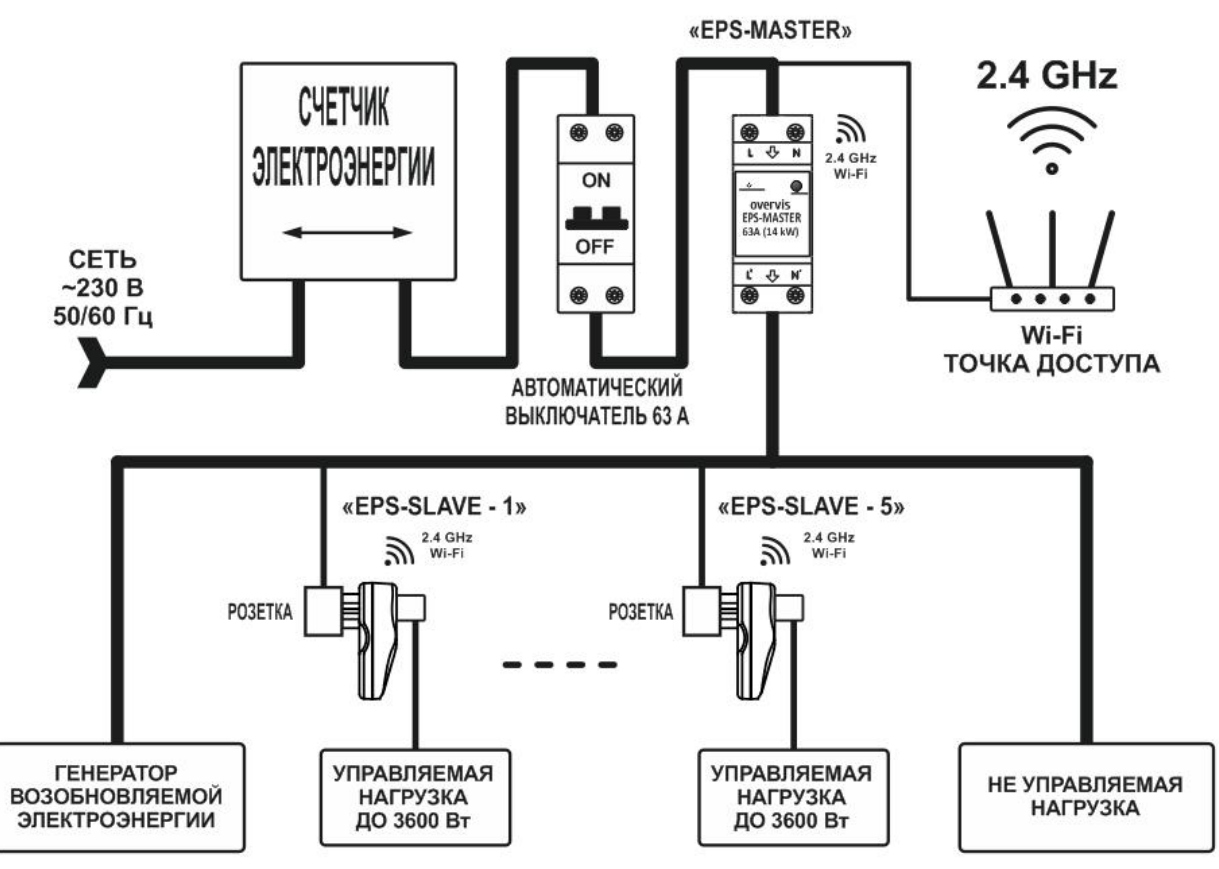

- 8 -

 $P$ исунок 3 – Схема подключения «EPS»

**3.2.1** Отключить напряжение питания автоматическим выключателем (рисунок 3).

3.2.2 Подключить «EPS» согласно схеме, указанной на рисунке 3, и проверить правильность подключения.

**3.2.3** Включить автоматический выключатель. При этом индикаторы состояния (рисунок 1 поз.2 и рисунок 2 поз.1) начнут мигать синим цветом.

**3.2.4** Выполнить настройку подключения Wi-Fi как описано в пункте 3.4.1.

#### **3.3 ɍɩɪɚɜɥɟɧɢɟɤɧɨɩɤɨɣ «Wi-Fi»**

Кнопка «Wi-Fi» (рисунок 1 поз.3 и рисунок 2 поз.1) используется для управления с лицевой панели vcтpoйcтвa.

При удержании кнопки «Wi-Fi» цвет индикатора состояния (рисунок 1 поз.2 и рисунок 2 поз.1) будет Менять свой цвет, в зависимости от длительности удержания кнопки – тем самым индицируя выполняемое действие.

Для подтверждения выполнения действия необходимо во время свечения индикатора состояния отпустить кнопку «Wi-Fi».

В таблице 2 перечислены все возможные действия и цвета индикатора состояния.

| Цвет                     | Время<br>удержания, с | Выполняемое действие                                                          |  |  |
|--------------------------|-----------------------|-------------------------------------------------------------------------------|--|--|
| Лиловый                  |                       | действия<br>Обнаружено нажатие<br>КНОПКИ,<br>никакие<br>выполняться не будут. |  |  |
| Сине-красный<br>(мигает) | $5 - 10$              | Включить режим настройки подключения Wi-Fi.                                   |  |  |
| Лиловый                  | $10 - 15$             | Сброс настроек на заводские установки.                                        |  |  |
|                          | >15                   | Никакие действия выполняться не будут.                                        |  |  |

**Таблица 2** – Цвет индикатора состояния при удержании кнопки «Wi-Fi»

# **3.4 Настройка «EPS»**

# 3.4.1 Создание учетной записи на «my.overvis.com»

Для связывания «EPS» с облачным сервисом «my.overvis.com», необходимо наличие зарегистрированной учетной записи.

Если у Вас уже есть учетная запись на «my.overvis.com», то создание новой не требуется.

Для регистрации новой учетной записи необходимо:

- Открыть сайт «https://my.overvis.com»;
- Нажать ссылку «Нет учетной записи: Зарегистрируйтесь»;
- Заполнить предложенные поля своими данными (Email, Пароль, Имя, прочее);
- Нажать кнопку «Сохранить»: При этом на указанный адрес электронной почты будет выслано письмо, с инструкцией для завершения регистрации;
- Открыть полученное письмо и выполнить инструкции по завершению регистрации;
- Регистрация завершена.

#### ВНИМАНИЕ! Учетная запись с незавершенной регистрацией будет автоматически удалена **через 25 часов.**

# **3.4.2 ɇɚɫɬɪɨɣɤɚɩɨɞɤɥɸɱɟɧɢɹ Wi-Fi**

Настройка подключения Wi-Fi выполняется за 6 шагов.

#### **War1**

На лицевой панели «EPS-Master» нажать и удерживать кнопку «Wi-Fi» (рисунок 1 поз.3) в течение 5-8 секунд.

При этом индикатор состояния «ON/OFF» (рисунок 1 поз.2) начнет мигать сине-красным цветом – отпустить кнопку.

«EPS-Master» создаст собственную Wi-Fi точку доступа с именем «EPS-Master xxxxxx», где xxxxxx – уникальный код устройства (см. рисунок 4).

Аналогичным образом необходимо войти в режим настройки подключения Wi-Fi на всех устройствах «EPS-Slave».

Примечание - для принудительного выхода из режима  $H$ астройки подключения Wi-Fi – нажать и удерживать на *лицевой панели «EPS-Master» кнопку «Wi-Fi» в течение 5-6*  $c$ екунд. Отпустить кнопку, при этом индикатор состояния *ɩɟɪɟɫɬɚɧɟɬ ɦɢɝɚɬɶ ɫɢɧɟɤɪɚɫɧɵɦ ɰɜɟɬɨɦ, ɚ «EPS-Master»* перейдет в режим нормальной работы.

#### **Шаг2**

С помощью электронного устройства (ПК с Wi-Fi, телефон, планшет, ноутбук, прочее) выполнить подключение к точке доступа, используя следующие параметры:

• Имя точки доступа «EPS-Master\_xxxxxx»;

• Безопасность «Нет».

На электронном устройстве запустить Web-браузер (Chrome, Opera, Fire Fox, прочее).

В адресной строке браузера ввести «http://192.168.4.1» и выполнить переход по введенной ссылке.

На экране электронного устройства откроется Web-интерфейс «EPS-Master» (см. рисунок 5).

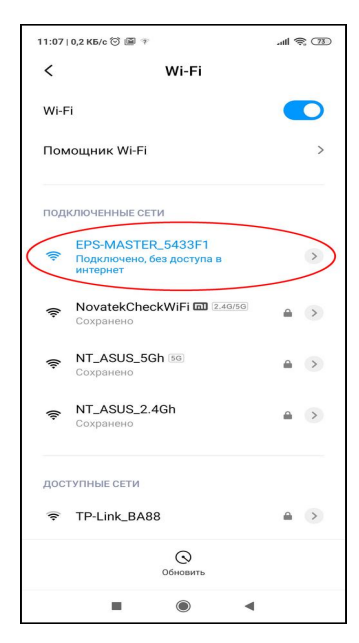

#### **Рисунок 4** – Точка доступа *«EPS-Master»*

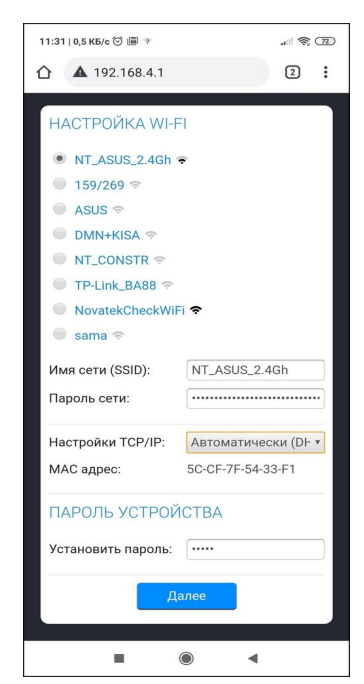

*Ɋɢɫɭɧɨɤ 5 – ɇɚɫɬɪɨɣɤɚ Wi-Fi*

# **Шаг 3**

Выполнить настройку подключения Wi-Fi, выбрав из списка домашнюю Wi-Fi сеть и введя пароль:

- **Имя сети (SSID)** название домашней Wi-Fi сети;
- Пароль сети пароль домашней Wi-Fi сети;
- Настройки ТСР/IP настройки IP адреса, маски подсети и адреса шлюза (по умолчанию настраивается автоматически);
- МАС адрес уникальный адрес устройства;
- Пароль устройства используется при удаленном подключении к устройству (по умолчанию «admin»).

**Примечание** – Настройки Wi-Fi будут переданы на «ESP-Slave» устройства автоматически при их подключении.

Нажать кнопку «Далее» - для сохранения настроек Wi-Fi и перехода на страницу настройки режима работы «EPS» (см. рисунок 6).

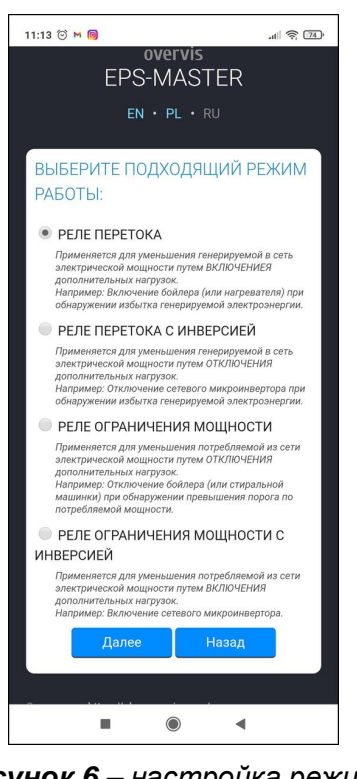

**Рисунок 6** – настройка режима  $pa6$ *omы* «EPS»

# **Шаг4**

Здесь необходимо указать в каком режиме работы будет использоваться «EPS» (описание режимов приведено в пункте 2.2).

**Примечание** – при необходимости изменить настройки  $Wi$ -Fi на предыдущем шаге – нажать кнопку «Назад».

Нажать кнопку «Далее» - для сохранения режима работы «EPS» и перехода на страницу подключения «EPS-Slave» устройств (см. рисунок 7).

#### **War**<sub>5</sub>

На экране начнут отображаться найденные «EPS-Slave» устройства в виде списка.

Если некоторые «EPS-Slave» устройства отсутствуют в списке – убедитесь, что они находятся в режиме настройки подключения Wi-Fi (см. пункт 3.4.2, шаг 1) и индикатор «ON/OFF» мигает «Сине-Красным» цветом.

Примечание – при необходимости изменить режим  $pa6$ *оты «EPS» на предыдущем шаге – нажать кнопку ©ɇɚɡɚɞ».*

Убедиться, что все устройства «EPS-SLAVE» присутствуют в списке, затем нажать кнопку «Далее» - для автоматической настройки всех найденных «EPS-Slave» vcтройств.

По окончании сохранения настроек, на экране электронного устройства отобразится сообщение об успешном сохранении настроек и ссылка в виде зеленой кнопки (см. рисунок 8).

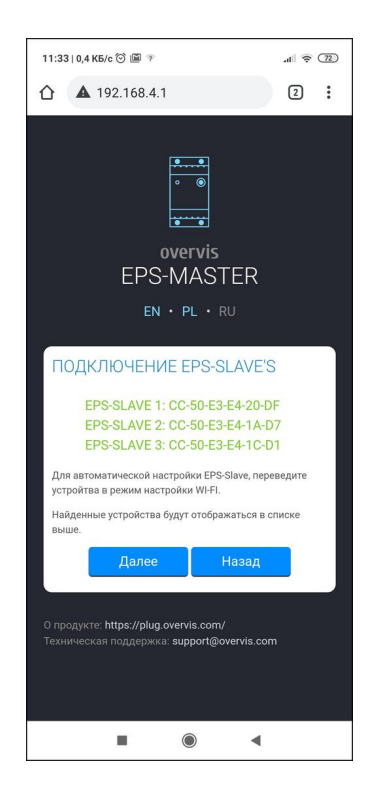

 $P$ исунок 7 – список найденных *«EPS-Slave»*

#### **Шаг 6**

Дождаться подключения «EPS-Master» и всех подключаемых «EPS-Slave» к Wi-FI сети (индикатор состояния перестанет часто мигать синим и сине-красным цветом).

#### Примечания

 $1 -$ если индикатор состояния постоянно мигает синим  $\mu$ ветом, проверьте наличие Wi-Fi сети и повторите *ɧɚɫɬɪɨɣɤɭɩɨɞɤɥɸɱɟɧɢɹ Wi-Fi (ɫɦ. ɩɭɧɤɬ 3.4.2);*

 $2$  – если ссылка не появляется в течение некоторого  $s$ ремени (20 – 30 с), проверьте подключение электронного *ycmpoйcmва к домашней Wi-Fi сети и наличие интернета (на* **некоторых устройствах может потребоваться вручную** *ɜɵɩɨɥɧɢɬɶɩɨɞɤɥɸɱɟɧɢɟɤɞɨɦɚɲɧɟɣ Wi-Fi ɫɟɬɢ).*

3 – перед связыванием «EPS» с учетной записью,  $Hacm$ оятельно рекомендуется заранее создать или войти в  $c$ вою *учетную запись на сайте «https://my.overvis.com» (см. ɩɭɧɤɬ 3.4.1).*

Перейти по ссылке в виде зеленой кнопки внизу экрана (см. рисунок 8) - для связывания «EPS» с вашей учетной записью на облачном сервисе «my.overvis.com»,

В противном случае доступ к «EPS» из «my.overvis.com» будет невозможен.

После перехода по ссылке, на экране электронного устройства отобразится основной интерфейс «EPS-Master» (см. рисунок 8).

#### Настройка завершена!

Для последующего доступа к «EPS» используйте сервис «my.overvis.com».

Доступ к сервису осуществляется круглосуточно 24/7 по cсылке «https://my.overvis.com».

*ɉɪɢɦɟɱɚɧɢɟ – ɟɫɥɢ ɧɟɨɛɯɨɞɢɦɨ ɩɨɞɤɥɸɱɢɬɶ ɤ Wi-Fi*  $H$ овое устройство «EPS-Slave» - повторите процедуру *настройки подключения Wi-Fi (см. пункт 3.4.2) или* настройте все параметры вручную, подключившись к  $m$ очке доступа, созданной «EPS-Slave».

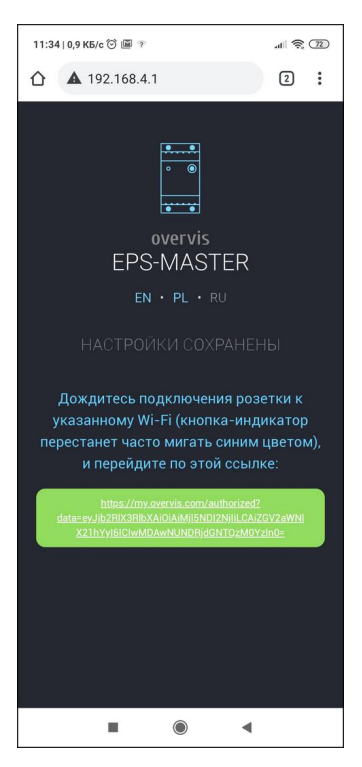

 $P$ исунок 8 – подключение к *«my.overvis.com»*

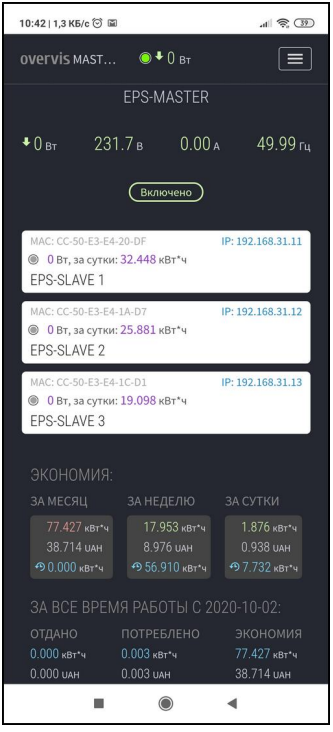

 $P$ исунок 9 – интерфейс *«EPS-Master»*

#### **3.4.3 ɉɨɞɤɥɸɱɟɧɢɟɤ «EPS» ɱɟɪɟɡɨɛɥɚɱɧɵɣɫɟɪɜɢɫ «my.overvis.com»**

Подключение к «EPS» через облачный сервис «my.overvis.com» возможно только после регистрации на сервере «https://my.overvis.com» и связывании «EPS» с учетной записью на «my.overvis.com» (см. пункты 3.4.1, 3.4.2).

На электронном устройстве (ПК, ноутбук, мобильный телефон, планшет, прочее) в адресной строке Web-браузера (Chrome, Opera, Fire Fox, прочее) ввести ссылку «https://my.overvis.com» и выполнить переход по ней.

На экране устройства, с которого выполнялся переход, отобразится страница ввода учетных данных (см. рисунок 10).

Войдите в учетную запись – используя логин и пароль.

Примечание – если у Вас нет логина и пароля, воспользуйтесь дополнительными ссылками «Нет учетной  $3a\pi$ ucu» или «Забыли пароль».

После входа в учетную запись необходимо выбрать «EPS-Master» из приведенного списка устройств. При этом на экране отобразится основной интерфейс «EPS-Master» (см. рисунок 9).

Для отключения от «EPS-Master» – необходимо нажать кнопку «Выход» или просто закрыть страницу «my.overvis.com».

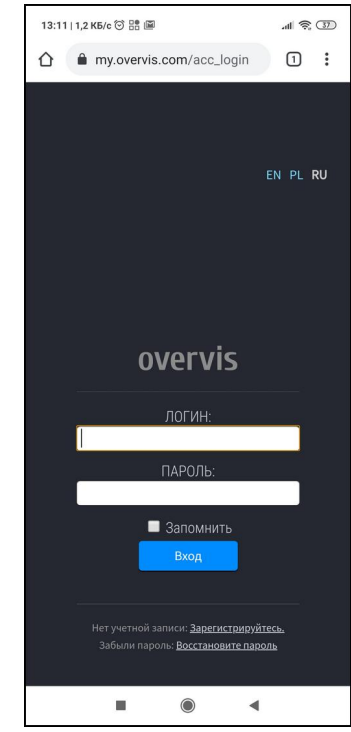

**Рисунок 10** – вход на сервер *«my.overvis.com»*

#### **3.4.4 ɉɨɞɤɥɸɱɟɧɢɟɤ «EPS» ɱɟɪɟɡɥɨɤɚɥɶɧɭɸ Wi-Fi ɫɟɬɶ**

Управление и настройка через локальную Wi-Fi сеть возможна только после предварительной настройки подключения Wi-Fi (см. пункт 3.4.2).

В настройках роутера необходимо зарезервировать IP адрес под устройство по его MAC адресу (см. Руководство по эксплуатации на роутер). Или во время настройки подключения Wi-Fi, необходимо в поле «Настройки TCP/IP» установить значение «Вручную» и указать статические настройки:

- **IP адрес** не занятый адрес в вашей сети  $($ *пример:* 192.168.0.105 или 10.0.0.5);
- **Маска подсети маска вашей подсети** (пример: 255.255.225.0 или 255.0.0.0);
- **Основной шлюз** IP адрес вашего роутера *ɩɪɢɦɟɪ: 192.168.0.1 ɢɥɢ 10.0.0.1);*
- **DNS1** первичный сервер имен *ɩɪɢɦɟɪ: 208.67.222.222);*
- **DNS2** вторичный сервер имен (пример: 8.8.8.8).

На электронном устройстве (ПК, ноутбук, мобильный телефон, планшет, прочее) в адресной строке Web-браузера (Chrome, Opera, Fire Fox, прочее) ввести ссылку «http://192.168.0.105» и выполнить переход по ней (где 192.168.0.105 зарезервированный на роутере или указанный статически IP адрес устройства).

На экране устройства, с которого выполнялся переход, отобразится страница ввода пароля (см. рисунок 11), необходимо ввести пароль (по умолчанию «admin») и нажать кнопку «Вход».

Если введенный пароль верный – через несколько секунд на экране отобразится основной интерфейс «EPS-Master» (см. рисунок 9).

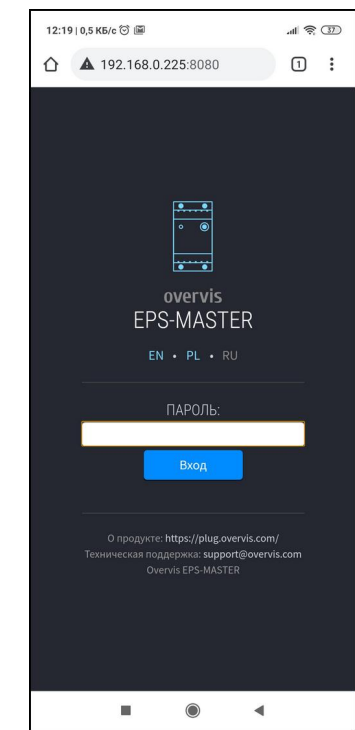

 $P$ исунок 11 – локальный вход на *«EPS-Master»*

# 3.4.5 Связывание «EPS-Slave» с «EPS-Master» и расстановка приоритетов

Для связывания «EPS-Slave» с «EPS-Master» все устройства должны быть подключены к домашней Wi-Fi сети, а индикатор состояния не должен часто мигать синим цветом.

Выполнить вход на «EPS-Master» согласно пункту 3.4.3 или 3.4.4.

Открыть меню настроек (нажав кнопку **Е** в правом верхнем углу экрана), выбрать пункт меню «НАСТРОЙКИ» пролистать список параметров до раздела «EPS-SLAVE БЛОКИ» (см. рисунок 12).

К «EPS-Master» возможно подключить до 5 устройств «EPS-Slave», по одному на каждый приоритет, всего их пять:

- Наивысший;
- Высокий;
- Средний:
- Низкий:
- Наименьший.

Каждый приоритет соответствует очередности включения нагрузки: так «НАИВЫСШИЙ ПРИОРИТЕТ» – будет включен первым, а «НАИМЕНЬШИЙ ПРИОРИТЕТ» – последним.

В группе «НАИВЫСШИЙ ПРИОРИТЕТ» из выпадающего списка выбрать нужное «EPS-Slave» устройство.

#### Примечания

1 – идентифицировать «EPS-Slave» устройство можно по доследним шифрам в названии и МАС адресу, расположенному Ha *kopπvce в виде накпейки ɩɪɢɦɟɪ: «EPS-SLAVE\_5F812A» ɢ «MAC: XXXXXX5F812A»);*

**2** – если необходимое «EPS-Slave» устройство  $\delta$ *Ahreymcmsyem в списке, убедитесь, что на «EPS-Slave»* лодано питание и он подключен к домашней Wi-Fi сети, или лопробуйте обновить страницу настроек.

Нажать ссылку «Больше настроек», при этом станут доступны дополнительные настройки для выбранного «EPS-Slave» устройства (см. рисунок 13):

- В поле «Порог включения» указать значение мощности, при достижении которой будет выполняться включение нагрузки данным «EPS-Slave» VCTDOЙCTBOM:
- В поле «Задержка включения» указать время задержки перед включением нагрузки;
- В поле «Порог отключения» указать значение мощности, при достижении которой будет выполняться отключение нагрузки данным «EPS-Slave» устройством;
- В поле «Задержка отключения» указать время задержки перед отключением нагрузки.

**Примечание** – для порогов включения и отключения,  $\,$ значение меньше нуля - coomветствует порогу для генерируемой мощности, а значение больше нуля  $co$ ответствует порогу для потребляемой мощности.

Если подключаемых «EPS-Slave» устройств больше одного - выполнить настройку остальных приоритетов.

#### **3.5 ɂɫɩɨɥɶɡɨɜɚɧɢɟ «EPS»**

При описании работы «EPS» рассматривается пример с двумя подключенными «EPS-Slave» устройствами, и настройками, выставленными заводом производителем.

Примечание – пороги и временные задержки могут быть изменены пользователем в *ɧɚɫɬɪɨɣɤɚɯ «EPS-Master» ɢ «EPS-Slave».*

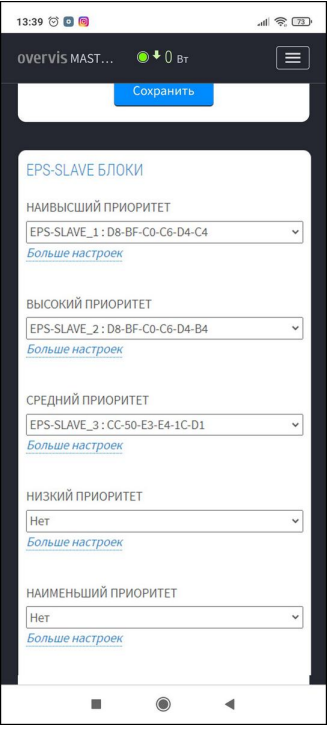

#### **Рисунок 12** – настройки *«EPS-Master»*

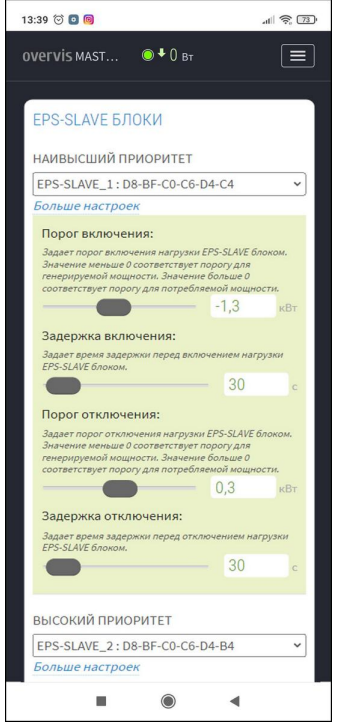

**Рисунок 13** – настройки **порогов** 

#### 3.5.1 Работа «EPS-Master»

После подключения «EPS-Master» к питающей сети происходит выдержка времени 5 с, затем, если напряжение сети находится в допустимых пределах, «EPS-Master» включает нагрузку.

Также, «EPS-Master» выполняет подключение к домашней Wi-Fi сети (для управления устройствами «EPS-Slave», синхронизации времени с сервером NTP и доступа к облачному сервису «my.overvis.com»).

«EPS-Master» постоянно контролирует величину сетевого напряжения, а после включения нагрузки – и величину тока, потребляемого нагрузкой. В случае выхода одного из них за установленные пределы, «EPS-Master» выполняет аварийное отключение нагрузки.

«EPS-Master» после установления связи с «EPS-Slave» устройствами, добавляет их в список устройств управления нагрузками (позиция в списке соответствует приоритету, заданному пользователем при связывании «EPS-Slave» с «EPS-Master» (см. пункт 3.4.5)).

Если в течение 60 с «EPS-Master» не получил данных от «EPS-Slave» - связь считается утерянной и «EPS-Slave» исключается из списка управления нагрузками, а при восстановлении связи вновь добавляется.

Каждые 5 минут «EPS-Master» выполняет сохранение журнала (значения напряжения, тока, мощности и др.) в энергонезависимую память.

#### 3.5.2 Защита нагрузки по напряжению сети

Во время работы «EPS-Master» и «EPS-Slave» постоянно измеряют величину сетевого напряжения.

При повышении напряжения выше порога 255 В («Верхний порог отключения»), нагрузка отключится через время 0,5 с («Задержка отключения по верхнему порогу»).

При повышении напряжения выше порога 285 В («Верхний порог отключения» + 30 В), отключение нагрузки произойдет с фиксированной выдержкой времени 0,2 с.

При повышении напряжения свыше 300 ± 10 В, отключение нагрузки произойдет с фиксированной выдержкой времени 0.05 с.

После отключения нагрузки, если напряжение сети снизилось ниже 250 В («*Верхний порог* **итключения**» 255 В минус гистерезис 5 В), произойдет возврат к нормальному режиму работы через время  $A \Pi B$  (5 с).

При снижении напряжения ниже порога 160 В («Нижний порог отключения»), нагрузка отключится через время 12,0 с («Задержка отключения по нижнему порогу»).

При снижении напряжения ниже 145 В, отключение нагрузки произойдет с фиксированной выдержкой времени 0,25 с.

После отключения нагрузки, если напряжение сети повысится выше 195 В («Нижний порог **итключения» 190 В плюс гистерезис 5 В), произойдет возврат к нормальному режиму работы через** время  $A$ ПВ (5 с).

Pабота «EPS-Master» и «EPS-Slave» в режиме аварии описана в пункте 3.5.4 («Отключение нагрузки из-за аварии»).

#### 3.5.3 Защита нагрузки по максимальному току

Во время работы «EPS-Master» и «EPS-Slave» постоянно измеряют величину тока, потребляемого нагрузкой.

При повышении тока нагрузки выше максимального на 1 А (64 А – для «EPS-Master» и 17 А – для «EPS-Slave»), нагрузка отключится через фиксированное время 5 с.

После отключения нагрузки произойдет возврат к нормальному режиму работы через фиксированное время 60 с.

Работа «EPS-Master» и «EPS-Slave» в режиме аварии описана в пункте 3.5.4 («Отключение нагрузки из-за аварии»).

#### $3.5.4$  Отключение нагрузки из-за аварии

При возникновении аварийной ситуации (превышение напряжения, снижение напряжения, превышение тока, и т.д.), нагрузка отключается, а индикатор состояния (рисунок 1 поз.2 или рисунок 2 поз.1) начинает светиться красным цветом.

При пропадании аварийной ситуации индикатор состояния начинает мигать красным цветом, указывая, что выполняется счет времени АПВ, по окончании которого нагрузка будет автоматически включена.

Если во время счета времени АПВ вновь происходит аварийная ситуация, то счет времени АПВ останавливается, а индикатор состояния начнет светиться красным цветом.

#### 3.5.5 Работа в режиме реле перетока (включение бойлера или электронагревателя при **ыбнаружении избытка генерируемой электроэнергии)**

В данном режиме изначально на всех «EPS-Slave» устройствах нагрузка отключена, а очередность включений нагрузки следующая:

Первой включается нагрузка на «EPS-Slave» с наивысшим приоритетом;

Последней включается нагрузка на «EPS-Slave» с наименьшим приоритетом.

«EPS-Master» постоянно измеряет значения <u>генерируемой</u> и потребляемой мощности и, в зависимости от результата измерений, выполняет управление подключенными «EPS-Slave» по следующему алгоритму, показанному на рисунке 14:

- если значение **генерируемой** мощности становится больше либо равно порогу включения THE THE WEPS-Slave» (-1,3 KBT):
	- о начинается отсчет времени 60 с (параметр: «Задержка включения», время Т1 – рисунок 14);
	- о если отсчет времени завершен выполняется включение нагрузки на первом «EPS-Slave» (время Т2).
- если значение генерируемой мощности продолжает оставаться большей порога включения второго «EPS-Slave» (-1,3 кВт):
	- ⊙ начинается отсчет времени 60 с (параметр: «Задержка включения», время Т2 или Т4);
	- о если во время отсчета времени значение **генерируемой** мощности становится меньше порога включения второго «EPS-Slave» - отсчет времени прекращается  $($ время Т $3)$ ;
	- о если отсчет времени завершен выполняется включение нагрузки на втором «EPS-Slave» (время Т5).
- если значение **потребляемой** мощности становится больше порога отключения второго  $EPS-Slave$   $(0.3$   $RBT)$ :
	- **о начинается отсчет времени 60 с (параметр: «Задержка отключения», время Т6);**
	- о если отсчет времени завершен выполняется отключение нагрузки на втором «EPS-Slave» (время Т7).
- если значение **потребляемой** мощности продолжает оставаться больше порога отключения первого «EPS-Slave» (0,3 кВт):
	- o начинается отсчет времени 60 с (параметр: «Задержка отключения», время Т7 или Т9):
	- **если во время отсчета времени значение потребляемой мощности стало меньше** порога отключения первого «EPS-Slave» - отсчет времени прекращается (время Т8);
	- ⊙ если отсчет времени завершен выполняется отключение нагрузки на первом «EPS-Slave» (время Т10).

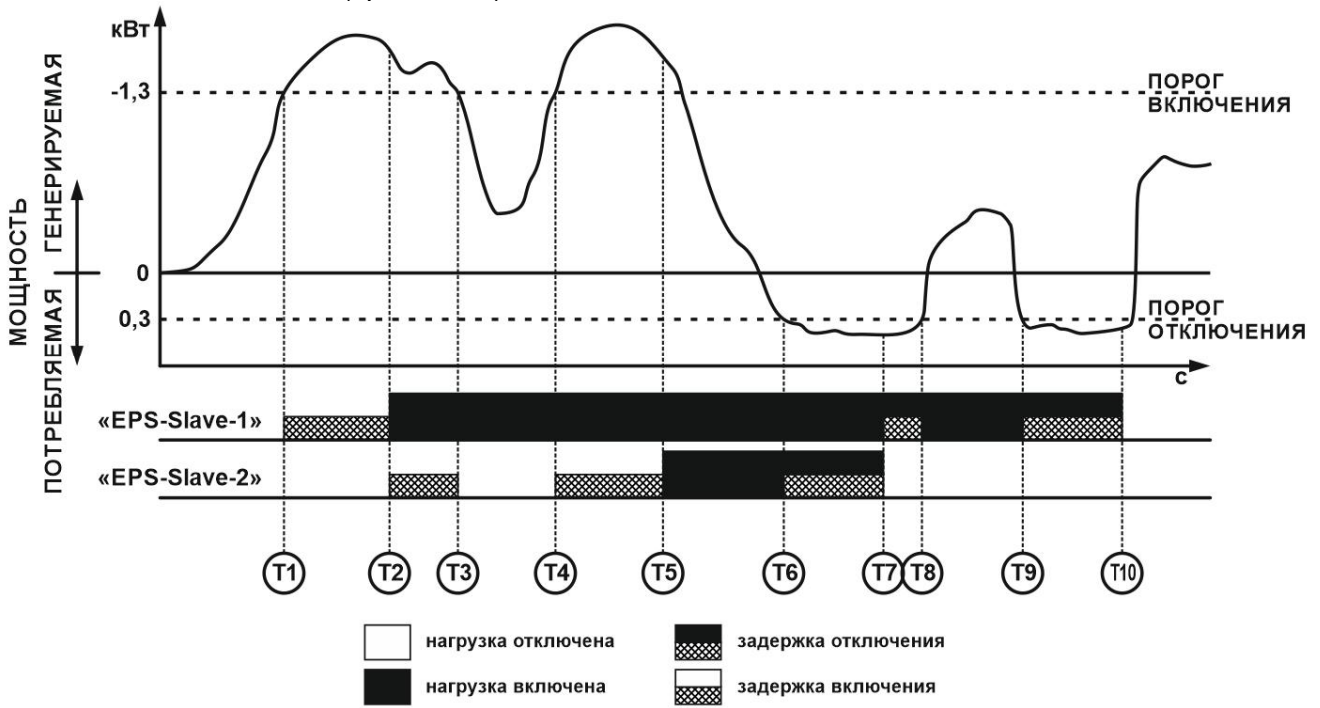

**Рисунок 14** – Работа в режиме реле перетока

В данном режиме изначально на всех «EPS-Slave» устройствах включены дополнительные источники электроэнергии, а очередность их отключения следующая:

- Первым отключается дополнительный источник электроэнергии на «EPS-Slave» с наименьшим приоритетом;
- Последним отключается дополнительный источник электроэнергии на «EPS-Slave» с наивысшим приоритетом.

«EPS-Master» постоянно измеряет значения **генерируемой** и **потребляемой** мощности и, в зависимости от результата измерений, выполняет управление подключенными «EPS-Slave» по следующему алгоритму, показанному на рисунке 15:

- если значение **генерируемой** мощности становится больше либо равно порогу отключения BTOPOTO «EPS-Slave» (-0,7 KBT):
	- o начинается отсчет времени 60 с (параметр: «Задержка отключения», время Т1 или Т8 – рисунок 15);
	- ⊙ если во время отсчета времени значение генерируемой мощности стало меньше порога отключения – то отсчет времени прекращается (время Т9).
	- о если отсчет времени завершен выполняется отключение дополнительного источника электроэнергии на втором «EPS-Slave» (время Т2).
- если значение еснерируемой мощности продолжает оставаться больше порога отключения первого «EPS-Slave» (-0,7 кВт):
	- **о начинается отсчет времени 60 с (параметр: «Задержка отключения», время Т2);**
	- $\circ$  если отсчет времени завершен выполняется отключение дополнительного источника электроэнергии на первом «EPS-Slave» (время Т3).
- если значение **потребляемой** мощности становится больше порога включения первого «EPS-Slave» (1,5 κΒτ);
	- ⊙ начинается отсчет времени 60 с (параметр: «Задержка включения», время Т4);
	- o если отсчет времени завершен выполняется включение дополнительного источника электроэнергии на первом «EPS-Slave» (время Т5).
- если значение **потребляемой** мощности становится больше порога включения второго «EPS-Slave» (1,5 κΒτ):
	- o начинается отсчет времени 60 с (параметр: «Задержка включения», время T6):
	- если отсчет времени завершен выполняется включение дополнительного источника электроэнергии на втором «EPS-Slave» (время Т7).

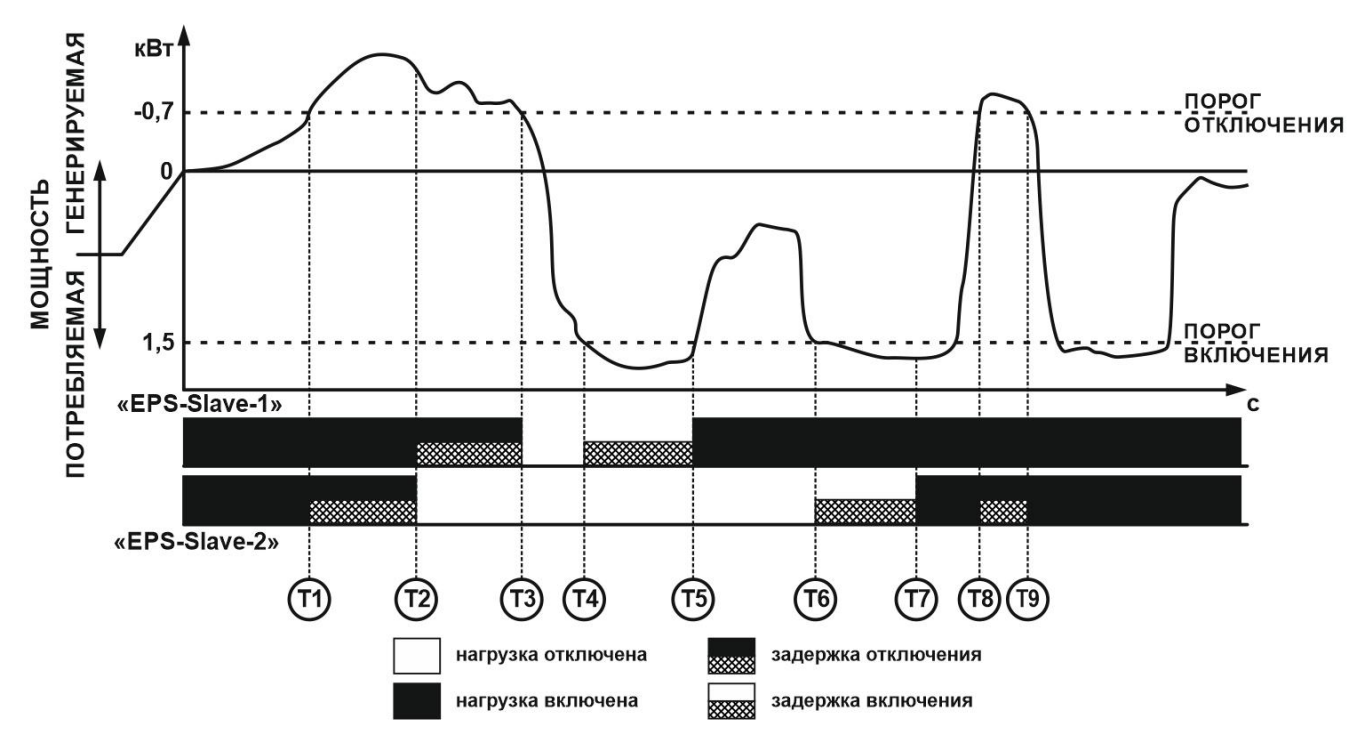

**Рисунок 15** – Работа в режиме реле перетока с инверсией

# *ȿco Profit Solutions NOVATEK-ELECTRO*

В данном режиме изначально на всех «EPS-Slave» устройствах нагрузка включена, а очередность отключений нагрузки следующая:

- Первой отключается нагрузка на «EPS-Slave» с наименьшим приоритетом;
- Последней отключается нагрузка на «EPS-Slave» с наивысшим приоритетом.

«EPS-Master» постоянно измеряет значения <u>генерируемой</u> и потребляемой мощности и, в зависимости от результата измерений, выполняет управление подключенными «EPS-Slave» по следующему алгоритму, показанному на рисунке 16:

- если значение **потребляемой** мощности становится больше либо равно порогу отключения BTODOFO «EPS-Slave» (3,0 KBT):
	- o начинается отсчет времени 60 с (параметр: «Задержка отключения», время Т1 или Т7 – рисунок 16);
	- о если отсчет времени завершен выполняется отключение нагрузки на втором «EPS-Slave» (время Т2 или Т8).
- если значение *потребляемой* мощности становится больше порога отключения первого  $\kappa$ EPS-Slave» (3,0  $\kappa$ B $\tau$ ):
	- $\circ$  начинается отсчет времени 60 с (параметр: «Задержка отключения», время Т3 или Т8);
	- **о если во время отсчета времени значение потребляемой мощности становится** меньше порога отключения – то отсчет времени прекращается (время Т4);
	- о если отсчет времени завершен выполняется отключение нагрузки на первом «EPS-Slave» (время Т9).
- если значение **потребляемой** мощности становится меньше порога включения второго «EPS-Slave» (0.5 KBT);
	- ⊙ начинается отсчет времени 60 с (параметр: «Задержка включения», время Т5);
	- $\circ$  если отсчет времени завершен выполняется включение нагрузки на втором «EPS-Slave» (время Т6).

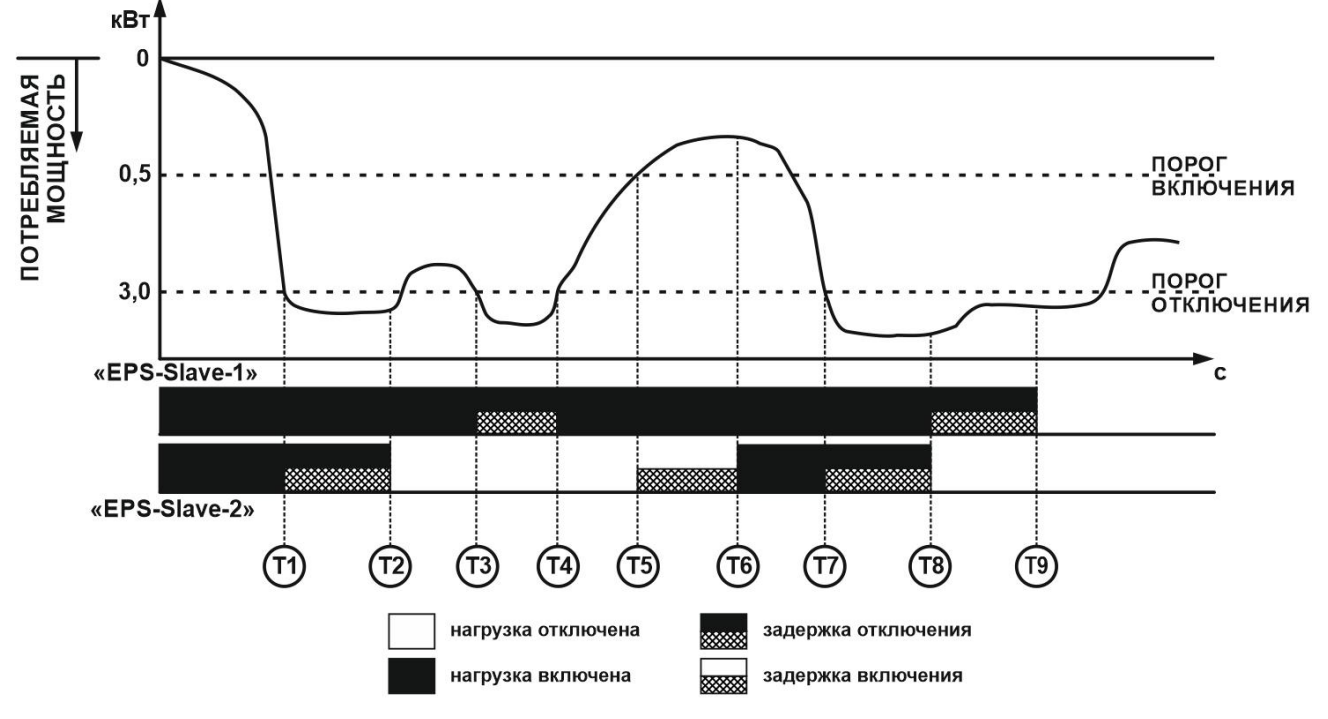

**Рисунок 16** – Работа в режиме реле ограничения мощности

#### 3.5.8 Работа в режиме реле ограничения мощности с инверсией (включение сетевого микро**ɢɧɜɟɪɬɨɪɚ)**

В данном режиме изначально на всех «EPS-Slave» устройствах отключены дополнительные источники электроэнергии, а очередность их включения следующая:

- Первым включается дополнительный источник электроэнергии на «EPS-Slave» с наивысшим приоритетом;
- Последним включается дополнительный источник электроэнергии на «EPS-Slave» с наименьшим приоритетом.

«EPS-Master» постоянно измеряет значения генерируемой и потребляемой мощности и, в зависимости от результата измерений, выполняет управление подключенными «EPS-Slave» по следующему алгоритму, показанному на рисунке 16:

- если значение **потребляемой** мощности становится больше либо равно порогу включения первого «EPS-Slave» (1,1 кВт):
	- o начинается отсчет времени 60 с (параметр: «Задержка включения», время Т1 или Т8 – рисунок 17);
	- $\circ$  если отсчет времени завершен выполняется включение дополнительного источника электроэнергии на первом «EPS-Slave» (время Т2 или Т9).
- если значение **потребляемой** мощности становится больше порога включения второго «EPS-Slave» (1,1 κΒτ):
	- о начинается отсчет времени 60 с (параметр: «Задержка включения», время Т3 или  $T9$ ):
	- o если отсчет времени завершен выполняется включение дополнительного источника электроэнергии на втором «EPS-Slave» (время Т4 или Т10).
- если значение **потребляемой** мощности становится меньше порога отключения второго  $EPS-Slave$   $(0.2$   $RBT)$ ;
	- ⊙ начинается отсчет времени 60 с (параметр: «Задержка отключения», время Т5);
	- $\circ$  если отсчет времени завершен выполняется отключение дополнительного источника электроэнергии на втором «EPS-Slave» (время Т6).
- если значение **потребляемой** мощности продолжает оставаться меньше порога отключения первого «EPS-Slave» (0,2 кВт);
	- о начинается отсчет времени 60 с (параметр: «Задержка отключения», время Т6);
	- о если отсчет времени завершен выполняется отключение дополнительного источника электроэнергии на первом «EPS-Slave» (время Т7).

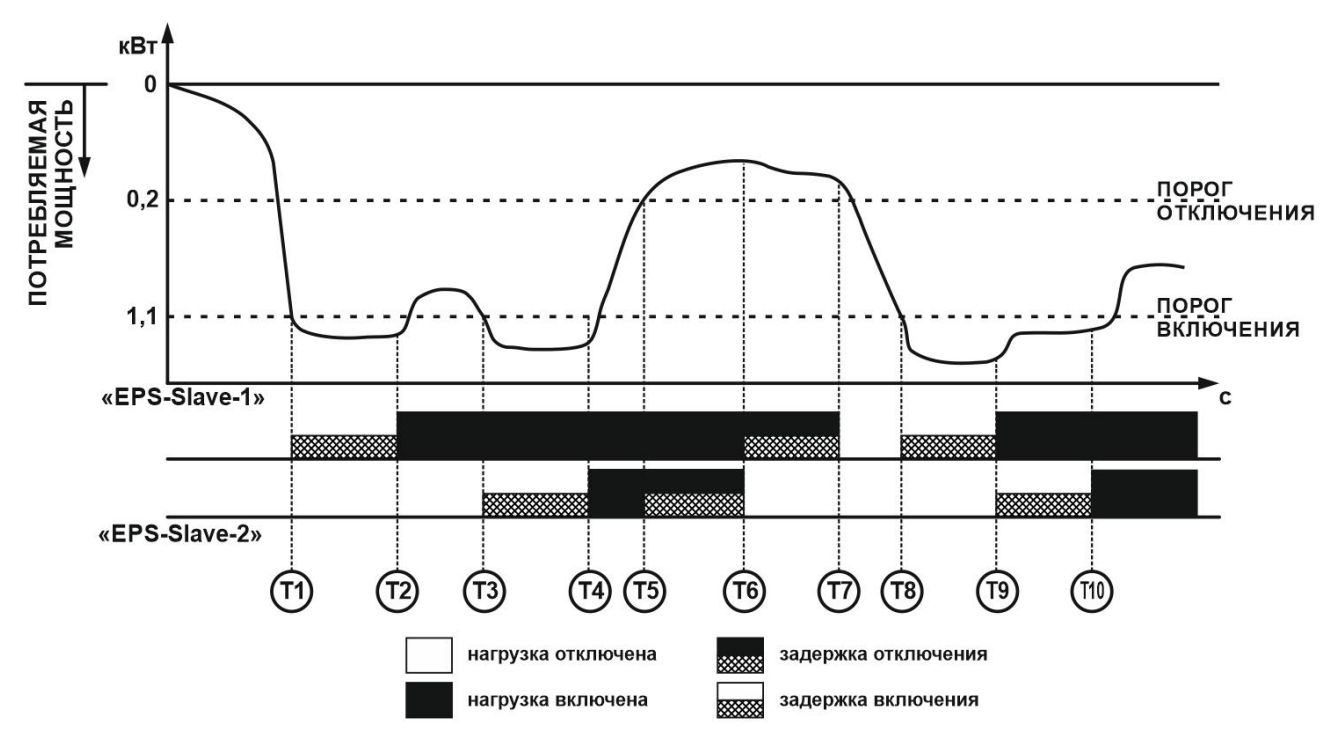

**Рисунок 17** – Работа в режиме реле ограничения мощности с инверсией

#### **3.5.9 Ɋɚɛɨɬɚ «EPS-Slave»**

После подключения «EPS-Slave» к питающей сети происходит выдержка времени 5 с и выполняется подключение к домашней Wi-Fi сети (для получения команд управления от «EPS-Master», синхронизации времени и текущего режима работы, а также доступа к облачному ceрвису «my.overvis.com»).

«EPS-Slave» постоянно контролирует величину сетевого напряжения, а после включения нагрузки – и величину тока, потребляемого нагрузкой. В случае выхода одного из них за установленные пределы, «EPS-Slave» выполняет аварийное отключение нагрузки.

Если «EPS-Master» присылает команду «Включить нагрузку» - «EPS-Slave» включает нагрузку, при условии, что нет аварии по напряжению.

Если «EPS-Master» присылает команду «Отключить нагрузку» - «EPS-Slave» отключает нагрузку, с последующей выдержкой времени 5 с (для исключения частых включений нагрузки).

Если в течение 60 с «EPS-Master» не инициировал обмен данными с «EPS-Slave» - связь считается утерянной и нагрузка:

- отключается при работе в режиме реле перетока и реле ограничения мощности с инверсией:
- включается при работе в режиме реле перетока с инверсией и реле ограничения мошности.

«EPS-Slave» отправляет информацию о своем состоянии на «EPS-Master» по его запросу.

Каждые 5 минут «EPS-Slave» выполняет сохранение журнала (значения напряжения, тока, мощности и др.) в энергонезависимую память.

#### 3.5.10 Сброс на заводские установки «EPS-Master» или «EPS-Slave»

На лицевой панели устройства нажать и удерживать кнопку «Wi-Fi» в течение 12 с.

По истечении времени 12 с индикатор состояния начнет светиться лиловым цветом, отпустить κ<sub>HOΠKV</sub> «Wi-Fi».

По завершении сброса на заводские установки индикатор состояния перестанет светиться лиловым цветом, а устройство выполнит автоматическую перезагрузку.

Устройство сброшено на заводские установки и готово к использованию.

#### **3.5.11 Ɉɛɦɟɧɞɚɧɧɵɦɢɦɟɠɞɭ «EPS-Master» ɢ «EPS-Slave»**

Обмен данными между «EPS-Master» и «EPS-Slave» устройствами осуществляется по UDP протоколу.

Для поиска «EPS-Slave» устройств, «EPS-Master» использует широковещательную UDP отправку на порт «32500».

Для управления «EPS-Slave» устройствами, «EPS-Master» использует адресную UDP отправку на порт «32500».

«EPS-Slave» устройства отправляют данные на «EPS-Master», используя адресную UDP отправку на порт «32501».

**Примечание** – для правильной работы «EPS» убедитесь, что в настройках роутера не запрещена передача широковещательных пакетов UDP, а также не запрещено использование *ɩɨɪɬɨɜ 32500 ɢ 32501.*

#### 3.5.12 Обмен данными между «EPS» и сервисом «my.overvis.com»

Обмен данными между «EPS» и сервисом «my.overvis.com» осуществляется по TCP соединению на адрес «http://my.overvis.com» и порт «20504».

**Примечание** – для правильной работы сервиса убедитесь, что в настройках роутера не *ɡɚɩɪɟɳɟɧɨɢɫɯɨɞɹɳɟɟ TCP ɫɨɟɞɢɧɟɧɢɟɧɚɩɨɪɬ 20504.*

Все данные между «EPS» и «my.overvis.com» принимаются и передаются с использованием шифрования.

#### **4 ТЕХНИЧЕСКОЕ ОБСЛУЖИВАНИЕ**

#### **4.1 Меры безопасности**

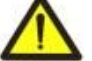

ПРИ ТЕХНИЧЕСКОМ ОБСЛУЖИВАНИИ НЕОБХОДИМО ОТКЛЮЧИТЬ «EPS» И ПОДКЛЮЧЕННОЕ К НЕМУ ОБОРУДОВАНИЕ ОТ ПИТАЮЩЕЙ СЕТИ.

**4.2 Ɋɟɤɨɦɟɧɞɭɟɦɚɹɩɟɪɢɨɞɢɱɧɨɫɬɶɬɟɯɧɢɱɟɫɤɨɝɨɨɛɫɥɭɠɢɜɚɧɢɹ – ɤɚɠɞɵɟɲɟɫɬɶɦɟɫɹɰɟɜ.**

#### **4.3 Порядок технического обслуживания:**

1) визуально проверить отсутствие нагара на вилке «EPS-Slave», в случае обнаружения удалить нагар;

2) визуально проверить целостность корпуса «EPS-Master» и «EPS-Slave», в случае обнаружения трещин и сколов снять с эксплуатации и отправить на ремонт;

3) при необходимости протереть ветошью корпуса устройств «EPS».

#### Для чистки не используйте абразивные материалы и растворители.

#### **5 СРОК СЛУЖБЫ И ГАРАНТИЯ ИЗГОТОВИТЕЛЯ**

**5.1** Срок службы «EPS» составляет 10 лет. По истечении срока службы обратиться к производителю.

5.2 Срок хранения – 3 года.

5.3 Гарантийный срок эксплуатации «EPS» составляет 10 лет со дня продажи.

В течение гарантийного срока эксплуатации (в случае отказа «EPS») производитель выполняет бесплатно ремонт устройств «EPS».

#### ВНИМАНИЕ! ЕСЛИ «EPS» ЭКСПЛУАТИРОВАЛАСЬ С НАРУШЕНИЕМ ТРЕБОВАНИЙ ДАННОГО РУКОВОДСТВА ПО ЭКСПЛУАТАЦИИ, ПОКУПАТЕЛЬ ТЕРЯЕТ ПРАВО НА ГАРАНТИЙНОЕ ОБСЛУЖИВАНИЕ.

5.4 Гарантийное обслуживание производится по месту приобретения или производителем «EPS».

5.5 Послегарантийное обслуживание «EPS» выполняется производителем по действующим тарифам.

5.6 Перед отправкой на ремонт «EPS» должна быть упакована в заводскую или другую упаковку. исключающую механические повреждения.

Убедительная просьба: в случае возврата «EPS» и передачи ее на гарантийное **ɩɨɫɥɟɝɚɪɚɧɬɢɣɧɨɟ) ɨɛɫɥɭɠɢɜɚɧɢɟ***,* **ɜ ɩɨɥɟ ɫɜɟɞɟɧɢɣ ɨ ɪɟɤɥɚɦɚɰɢɹɯ ɩɨɞɪɨɛɧɨ ɭɤɚɠɢɬɟ ɩɪɢɱɢɧɭ возврата.** 

#### $6$  **ТРАНСПОРТИРОВАНИЕ И ХРАНЕНИЕ**

«EPS» в упаковке производителя допускается транспортировать и хранить при температуре от минус 45 до +60 °С и относительной влажности не более 80%.

#### **7 СВИДЕТЕЛЬСТВО О ПРИЕМКЕ**

«EPS» изготовлена и принята в соответствии с требованиями действующей технической документации и признана годной к эксплуатации.

МП МП ЗА ВИЗНОВ Начальник отдела качества ЗА Дата изготовления

\_\_\_\_\_\_\_\_\_\_\_\_\_\_\_\_\_\_\_\_\_\_\_\_\_\_\_\_\_\_\_\_\_\_\_\_\_\_\_\_\_\_\_\_\_\_\_\_\_\_\_\_\_\_\_\_\_\_\_\_\_\_\_\_\_\_\_\_\_\_\_\_\_\_\_\_\_\_\_\_\_\_\_\_\_\_\_ \_\_\_\_\_\_\_\_\_\_\_\_\_\_\_\_\_\_\_\_\_\_\_\_\_\_\_\_\_\_\_\_\_\_\_\_\_\_\_\_\_\_\_\_\_\_\_\_\_\_\_\_\_\_\_\_\_\_\_\_\_\_\_\_\_\_\_\_\_\_\_\_\_\_\_\_\_\_\_\_\_\_\_\_\_\_\_ \_\_\_\_\_\_\_\_\_\_\_\_\_\_\_\_\_\_\_\_\_\_\_\_\_\_\_\_\_\_\_\_\_\_\_\_\_\_\_\_\_\_\_\_\_\_\_\_\_\_\_\_\_\_\_\_\_\_\_\_\_\_\_\_\_\_\_\_\_\_\_\_\_\_\_\_\_\_\_\_\_\_\_\_\_\_\_ \_\_\_\_\_\_\_\_\_\_\_\_\_\_\_\_\_\_\_\_\_\_\_\_\_\_\_\_\_\_\_\_\_\_\_\_\_\_\_\_\_\_\_\_\_\_\_\_\_\_\_\_\_\_\_\_\_\_\_\_\_\_\_\_\_\_\_\_\_\_\_\_\_\_\_\_\_\_\_\_\_\_\_\_\_\_\_

 $\overline{\phantom{a}}$  , and the contract of the contract of the contract of the contract of the contract of the contract of the contract of the contract of the contract of the contract of the contract of the contract of the contrac

#### **8 СВЕДЕНИЯ О РЕКЛАМАЦИЯХ**

 $\Pi$ редприятие признательно Вам за информацию о качестве «EPS» и предложения по ее работе.

По всем вопросам обращаться к производителю: ООО "HOBATEK-ЭЛЕКТРО", үл. Адм. Лазарева, 59, г. Одесса, 65007, Украина. тел. (048)738-00-28, тел/факс (0482) 34-36-73. www.novatek-electro.com Отдел гарантийного обслуживания: 067 557 1249 или и темарата дата продажи

VN210517

*ȿco Profit Solutions NOVATEK-ELECTRO*

#### - 21 - Приложение А (справочное)

Данное приложение описывает WEB-интерфейс «EPS-Master» и его настраиваемые параметры (см. Таблица А1).

#### <u>А1 Авторизация пользователя</u>

После открытия WEB-интерфейса «EPS-Master» в браузере ПК (или любом другом устройстве с vстановленным браузером) отобразится страница авторизации пользователя.

Для доступа к «EPS-Master» необходимо ввести пароль (по умолчанию «admin») как показано на рисунке А1.

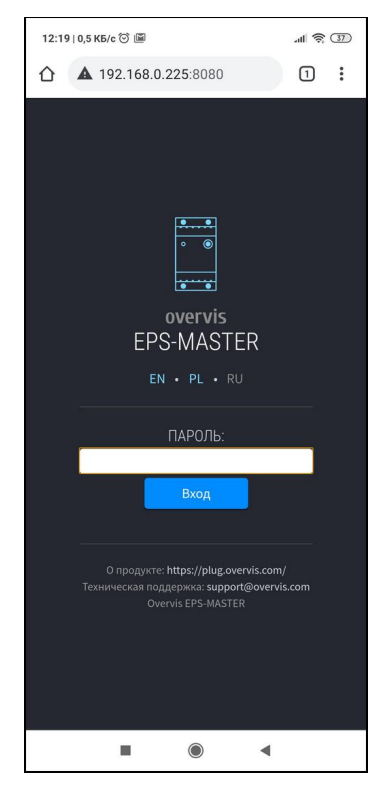

Рисунок А1 - Авторизация пользователя

# **А2 Состояние**

После успешной авторизации отобразится страница состояния (см. рисунок A2), где отображается текущая информация о состоянии «EPS-Master».

В верху экрана отображается название устройства «overvis MASTER», текущая мощность потребления нагрузкой «0 Вт», направление мощности и кнопка

«**E** » открытия основного меню.

В середине экрана расположены показания измеряемых параметров сети (ток и мощность нагрузки, напряжение и частота сети).

Ниже расположены состояние реле нагрузки («включено») и список подключенных «EPS-Slave» vcтpoйств.

В низу экрана расположены различные счетчики сэкономленной / потребленной электроэнергии и количество сэкономленных / потраченных средств.

Внешний вид счетчика:

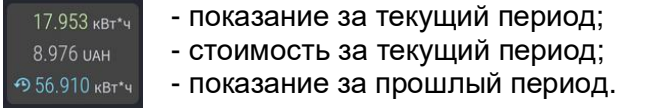

**Примечание** – показание за текущий период  $M$ еняет цвет с зеленого на красный в случае, когда значение текущего периода превышает значение прошлого периода.

**ЭКОНОМИЯ** – счетчики сгенерированной электроэнергии, потребленной всеми подключенными «EPS-Slave» устройствами за последние сутки, неделю и месяц (Показатель вашей экономии).

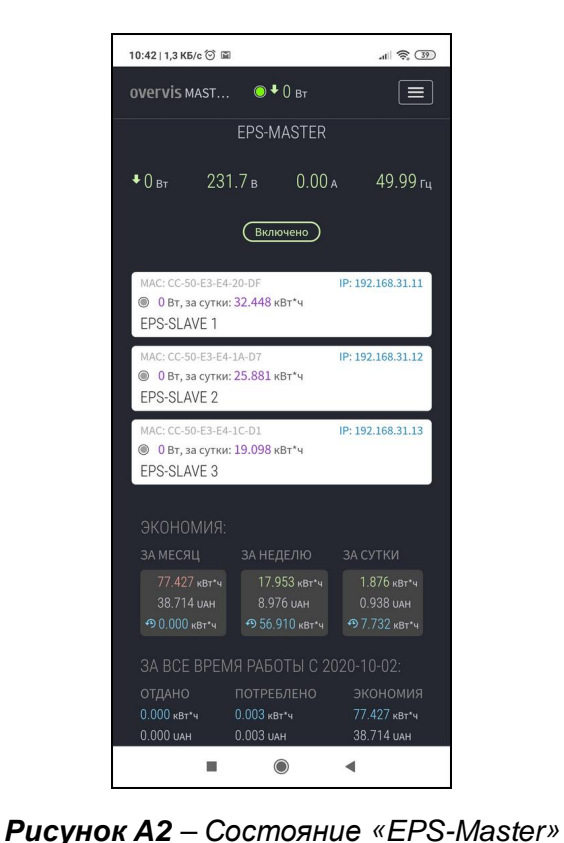

#### *NOVATEK-ELECTRO Eco Profit Solutions*

**ОТДАНО В СЕТЬ** – счетчики сгенерированной электроэнергии, отданной в сеть за последние сутки, неделю и месяц.

ПОТРЕБЛЕНО ИЗ СЕТИ - счетчики электроэнергии, потребленной из сети за последние сутки, неделю и месяц.

**ЗА ВСЕ ВРЕМЯ РАБОТЫ** – счетчики электроэнергии (сэкономленной, отданной и потребленной) за все время, начиная с момента сброса.

#### $A$ 3 Главное меню

При нажатии кнопки «<sup>■</sup>» отобразится главное меню «EPS-Master», как показано на рисунке АЗ.

Для закрытия меню необходимо повторно нажать кнопку « $\blacksquare$ ».

«СОСТОЯНИЕ» – текущее состояние. «ЗАЩИТА» – настройки защитных функций. **«ЖУРНАЛ»** – просмотр журнала. **«НАСТРОЙКИ»** – основные настройки.

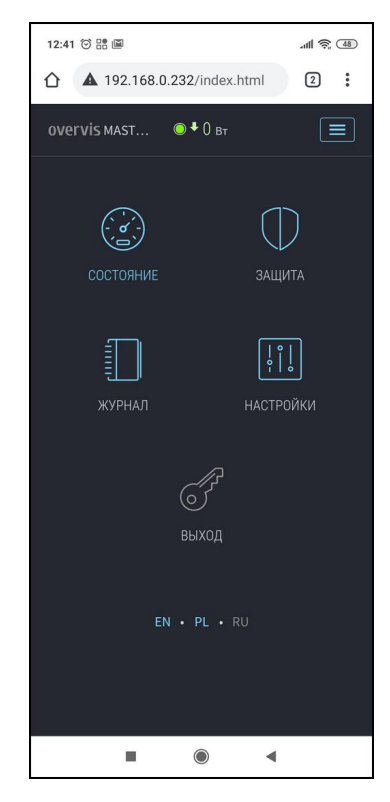

# *ɊɢɫɭɧɨɤȺ3 – Ƚɥɚɜɧɨɟɦɟɧɸ «EPS-Master»*

#### **А4 Защита**

Открывается после перехода по пункту меню «ЗАЩИТА» (рисунок А4).

В данном пункте меню расположены настройки защитных функций по напряжению:

- Верхний порог максимальное значение напряжения, при достижении которого нагрузка будет отключена;
- Нижний порог минимальное значение напряжения, при достижении которого нагрузка будет отключена;
- Задержка повторного включения задержка перед повторным включением нагрузки после аварии;
- Сохранить сохранить настройки.

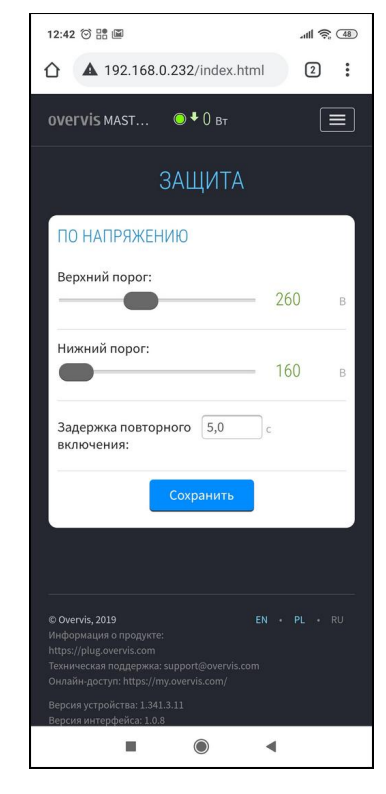

Рисунок А4 - Защита по напряжению

# $A$ 5 Настройки

Открывается после перехода по пункту меню «НАСТРОЙКИ» (рисунок А5).

В данном пункте меню расположены основные настройки «EPS-Master», разделенные по группам:

- **≻ Доступ к устройству:**
- **≻ Стоимость электричества;**
- ≻ EPS-Slave блоки;
- $\triangleright$  Wi-Fi;
- $\triangleright$  Дата и время:
- **≻ Облако Overvis:**
- **≻ Дополнительно.**

# ДОСТУП К УСТРОЙСТВУ

- Название устройства название устройства;
- Пароль задает пароль доступа к «EPS-Master» через Web-интерфейс;
- Сохранить сохранить настройки группы.

#### СТОИМОСТЬ ЭЛЕКТРИЧЕСТВА

- Стоимость потребления 1 кВт\*ч задает стоимость потребленной электроэнергии за 1 κBτ<sup>\*</sup>ч:
- Стоимость генерации 1 кВт\*ч задает стоимость сгенерированной электроэнергии за 1 κΒτ\* ч:
- Валюта задает валюту, в которой ВЫПОЛНЯЕТСЯ ПОДСЧЕТ СТОИМОСТИ электроэнергии;
- Сохранить сохранить настройки группы.

# **EPS-SLAVE БЛОКИ**

- Задержка включения время задержки перед включением нагрузки на «EPS-Slave»;
- Задержка отключения время задержки перед отключением нагрузки на «EPS-Slave»;
- Порог включения порог мощности для включения «EPS-Slave»;
- Порог отключения порог мощности для отключения «EPS-Slave»;
- Сохранить сохранить настройки группы.

#### **WI-FI**

- Имя сети (SSID) имя Wi-Fi сети, к которой подключен «EPS-Master»;
- Пароль сети пароль Wi-Fi сети, к которой подключен «EPS-Master»;
- **Включить автоматический перезапуск wifi каждые 8 часов:**
- Настройки ТСР/IP режим настройки ТСР/IP (ручной или автоматический DHCP);
- **IP адрес** настройка IP адреса;
- Маска подсети настройка маски подсети;
- Основной шлюз настройка адреса основного шлюза;
- DNS1 основной сервер имен DNS;
- DNS2 дополнительный сервер имен DNS;
- MAC адрес уникальный MAC адрес «EPS-Master»;
- IP **адрес** текущий IP адрес «EPS-Master»;
- Сохранить сохранить настройки группы.

#### **ДАТА И ВРЕМЯ**

- Время на устройстве текущие дата и время на «EPS-Master»;
- Часовой пояс текущий часовой пояс на «EPS-Master»;
- Включить автоматический переход на летнее время параметр, позволяющий разрешить или запретить «EPS-Master» автоматически переходить на летнее время и обратно;
- Коррекция времени коррекция хода часов на «EPS-Master», задается в секундах за сутки;

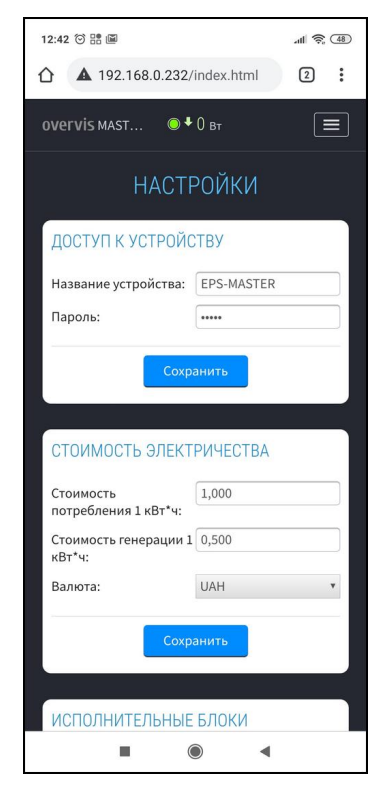

**Рисунок А5** – Основные настройки *«EPS-Master»*

- Включить синхронизацию времени параметр, позволяющий разрешить или запретить «EPS-Master» синхронизировать время с сервером точного времени NTP;
- **Адрес сервера NTP** адрес сервера точного времени NTP;
- Порт порт подключения к серверу точного времени;
- Сохранить сохранить настройки группы;
- Синхронизировать с сервером принудительный запуск синхронизации времени между сервером точного времени и «EPS-Master»;
- Синхронизировать с ПК запуск синхронизации времени между ПК и «EPS-Master».

# **ɈȻɅȺɄɈ OVERVIS**

- Включить удаленный доступ через облако разрешено или запрещено подключение «EPS-Master» к облаку Overvis;
- **Адрес сервера** задает адрес облака Overvis;
- Порт порт подключения;
- Состояние служебная информация о состоянии подключения к облаку Overvis;
- Сохранить сохранить настройки группы.

# ДОПОЛНИТЕЛЬНО

• Яркость индикации – задает яркость свечения индикации устройства;

Сохранить – сохранить настройки группы.

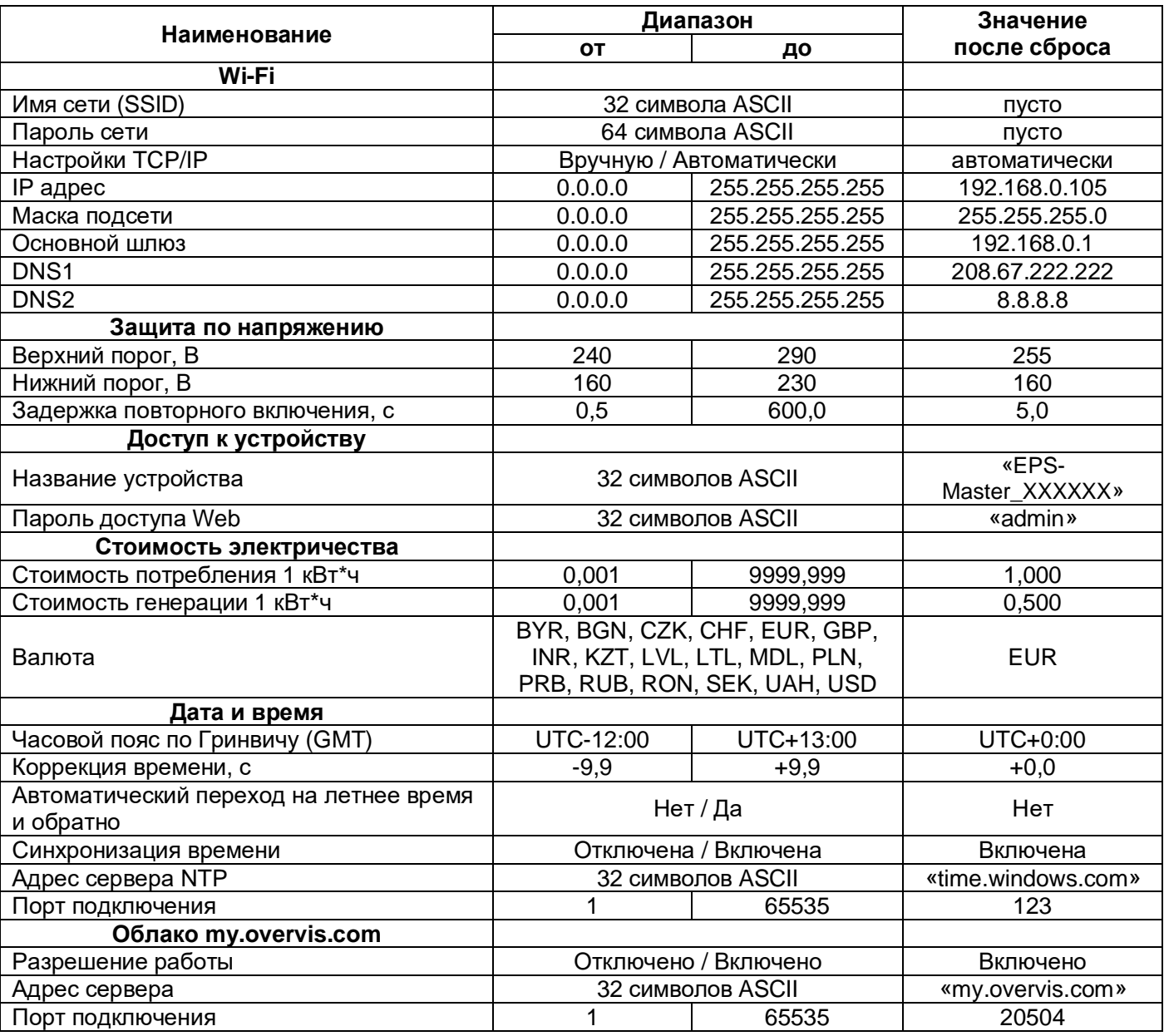

*ɌɚɛɥɢɰɚȺ1 – ɇɚɫɬɪɚɢɜɚɟɦɵɟɩɚɪɚɦɟɬɪɵ «EPS-Master»*

# Таблица А1 – продолжение таблицы

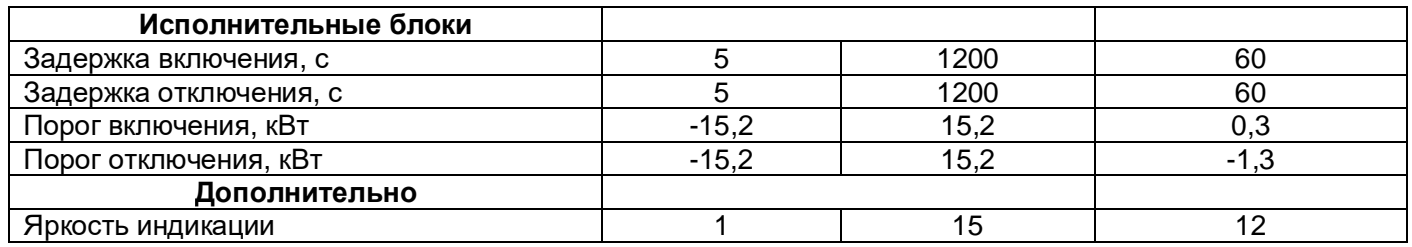

# - 26 - Приложение **Б**

(справочное)

Данное приложение описывает WEB-интерфейс «EPS-Slave» и его настраиваемые параметры (см. Таблица Б1).

## **Б1 Авторизация пользователя**

После открытия WEB-интерфейса «EPS-Slave» в браузере ПК (или любом другом устройстве с vстановленным браузером) отобразится страница авторизации пользователя.

Для доступа к «EPS-Slave» необходимо ввести пароль (по умолчанию «admin») как показано на рисунке Б1.

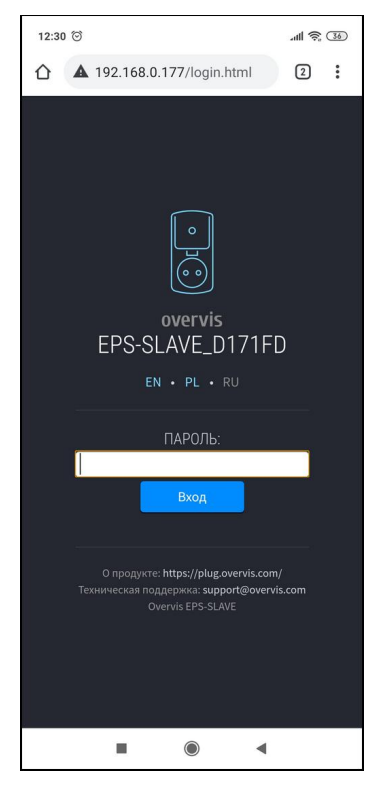

Рисунок Б1 - Авторизация пользователя

Г

# $B2$  Состояние

После успешной авторизации отобразится страница состояния (см. рисунок Б2), где отображается текущая информация о состоянии «EPS-Slave».

В верху экрана отображается название устройства «overvis SLAVE», текущая мощность потребления нагрузкой «0 Вт» и кнопка «**EL**» открытия основного меню.

В середине экрана расположены показания измеряемых параметров сети (ток и мощность нагрузки, а также напряжение).

Ниже расположено состояние реле нагрузки («включено в 00:00»).

В низу экрана расположены счетчики потребленной электроэнергии и количество потраченных средств.

Внешний вид счетчика:

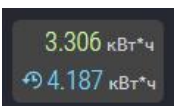

- показание за текущий период;

- показание за прошлый период.

**Примечание** – показание за текущий период меняет цвет с зеленого на красный в случае, когда значение текущего периода превышает значение прошлого периода.

СЧЕТЧИКИ ЭЛЕКТРОЭНЕРГИИ - счетчики электроэнергии, потребленной из сети за последние сутки, неделю и месяц.

ЗА ВСЕ ВРЕМЯ РАБОТЫ – счетчик электроэнергии за все время, начиная с момента сброса.

#### *ȿco Profit Solutions NOVATEK-ELECTRO*

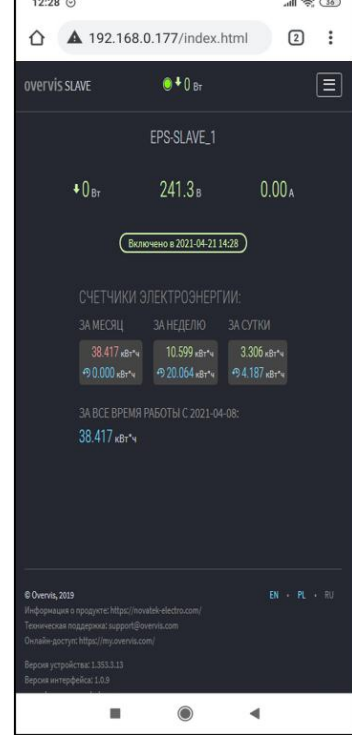

**Рисунок Б2** – Состояние «EPS-Slave»

#### **БЗ Главное меню**

При нажатии кнопки «**E** » отобразится главное меню «EPS-Slave», как показано на рисунке Б3.

Для закрытия меню необходимо повторно нажать кнопку «**E** ».

**«СОСТОЯНИЕ»** – текущее состояние. «ЗАЩИТА» – настройки защитных функций. **«ЖУРНАЛ»** – просмотр журнала. «НАСТРОЙКИ» - основные настройки.

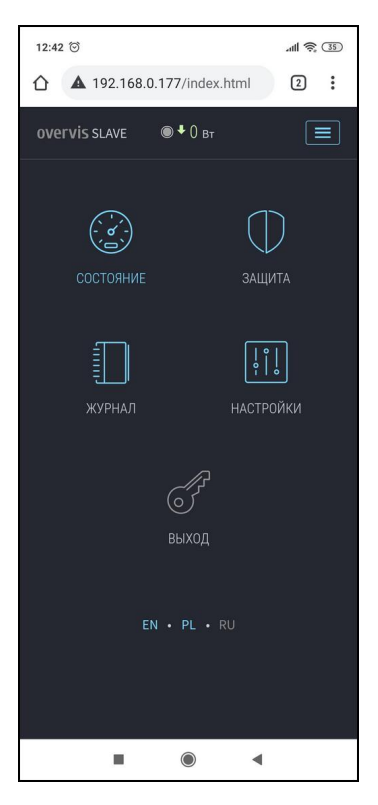

*ɊɢɫɭɧɨɤȻ3 – Ƚɥɚɜɧɨɟɦɟɧɸ «EPS-Slave»*

# **Б4 Защита**

Открывается после перехода по пункту меню «ЗАЩИТА» (рисунок Б4).

В данном пункте меню расположены настройки защитных функций по напряжению:

- Верхний порог максимальное значение напряжения, при достижении которого нагрузка будет отключена;
- Нижний порог минимальное значение напряжения, при достижении которого нагрузка будет отключена;
- Задержка повторного включения задержка перед повторным включением нагрузки после аварии;
- Сохранить сохранить настройки.

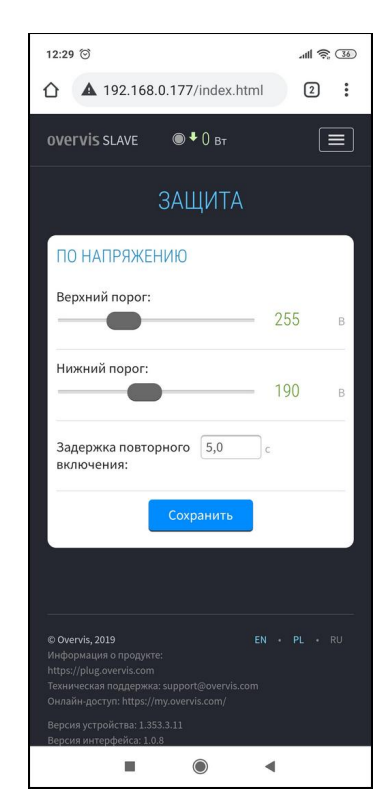

Рисунок Б4 - Защита по напряжению

# **Б5 Настройки**

Открывается после перехода по пункту меню «НАСТРОЙКИ» (рисунок Б5).

В данном пункте меню расположены основные настройки «EPS-Slave», разделенные по группам:

- **≻ Доступ к устройству:**
- **≻ Стоимость электричества;**
- $\triangleright$  Wi-Fi:
- **EXA** Дата и время;
- **≻ Облако Overvis:**
- **≻ Дополнительно.**

# ДОСТУП К УСТРОЙСТВУ

- Название устройства название устройства;
- Пароль задает пароль доступа к «EPS-Slave» через Web-интерфейс;
- Сохранить сохранить настройки группы.

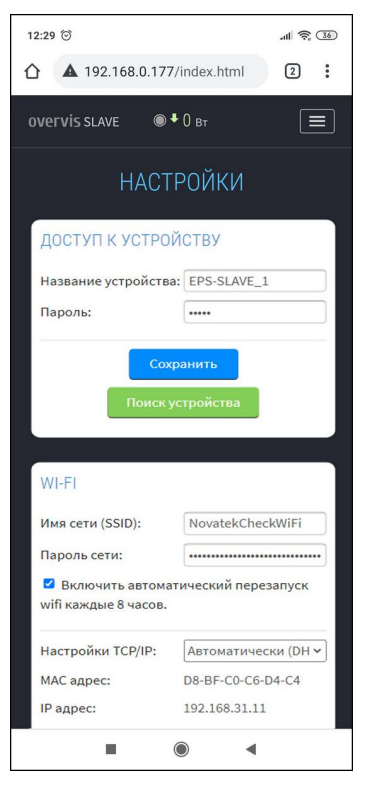

**Рисунок Б5** – Основные настройки *«EPS-Slave»*

#### **WI-FI**

- Имя сети (SSID) имя Wi-Fi сети, к которой подключен «EPS-Slave»;
- Пароль сети пароль Wi-Fi сети, к которой подключен «EPS-Slave»;
- **Включить автоматический перезапуск wifi каждые 8 часов;**
- Настройки TCP/IP режим настройки TCP/IP (ручной или автоматический DHCP);
- **IP адрес** настройка IP адреса:
- Маска подсети настройка маски подсети;
- Основной шлюз –настройка адреса основного шлюза;
- DNS1 основной сервер имен DNS;
- DNS2 дополнительный сервер имен DNS;
- **MAC адрес** уникальный MAC адрес «EPS-Slave»;
- **IP адрес** текущий IP адрес «EPS-Slave»;
- Сохранить сохранить настройки группы.

# **ДАТА И ВРЕМЯ**

• Время на устройстве – текущие дата и время на «EPS-Slave».

#### **ɈȻɅȺɄɈ OVERVIS**

- Включить удаленный доступ через облако разрешено или запрещено подключение «EPS-Slave» к облаку Overvis;
- **Адрес сервера** задает адрес облака Overvis:
- Порт порт подключения:
- Состояние служебная информация о состоянии подключения к облаку Overvis;
- Сохранить сохранить настройки группы.

#### **ȾɈɉɈɅɇɂɌȿɅɖɇɈ**

• Яркость индикации – задает яркость свечения индикации устройства;

Сохранить – сохранить настройки группы.

| Наименование                     | Диапазон                      |                 | Значение           |
|----------------------------------|-------------------------------|-----------------|--------------------|
|                                  | <b>OT</b>                     | ДΟ              | после сброса       |
| Wi-Fi                            |                               |                 |                    |
| Имя сети (SSID)                  | 32 символа ASCII              |                 | пусто              |
| Пароль сети                      | 64 символа ASCII              |                 | ПУСТО              |
| Настройки ТСР/IР                 | Вручную / Автоматически       |                 | автоматически      |
| IP адрес                         | 0.0.0.0                       | 255.255.255.255 | 192.168.0.105      |
| Маска подсети                    | 0.0.0.0                       | 255.255.255.255 | 255.255.255.0      |
| Основной шлюз                    | 0.0.0.0                       | 255.255.255.255 | 192.168.0.1        |
| DNS <sub>1</sub>                 | 0.0.0.0                       | 255.255.255.255 | 208.67.222.222     |
| DNS <sub>2</sub>                 | 0.0.0.0                       | 255.255.255.255 | 8.8.8.8            |
| Защита по напряжению             |                               |                 |                    |
| Верхний порог, В                 | 240                           | 290             | 255                |
| Нижний порог, В                  | 160                           | 230             | 190                |
| Задержка повторного включения, с | 0,5                           | 600,0           | 5,0                |
| Доступ к устройству              |                               |                 |                    |
| Название устройства              | 32 символов ASCII             |                 | «EPS-Slave_XXXXXX» |
| Пароль доступа Web               | 32 символов ASCII             |                 | «admin»            |
| Стоимость электричества          |                               |                 |                    |
|                                  | BYR, BGN, CZK, CHF, EUR, GBP, |                 |                    |
| Валюта                           | INR, KZT, LVL, LTL, MDL, PLN, |                 | <b>EUR</b>         |
|                                  | PRB, RUB, RON, SEK, UAH, USD  |                 |                    |
| Облако my.overvis.com            |                               |                 |                    |
| Разрешение работы                | Отключено / Включено          |                 | Включено           |
| Адрес сервера                    | 32 символов ASCII             |                 | «my.overvis.com»   |
| Порт подключения                 |                               | 65535           | 20504              |
| Дополнительно                    |                               |                 |                    |
| Яркость индикации                |                               | 15              | 12                 |

- 29 - *ɌɚɛɥɢɰɚȻ1 – ɇɚɫɬɪɚɢɜɚɟɦɵɟɩɚɪɚɦɟɬɪɵ «EPS-Slave»*